### Driver for Modbus Master ASCII, RTU or TCP

[English](#page-1-0)

[Svenska](#page-26-0)

© Beijer Electronics AB 2001, MA00344B, 2001-03

Beijer Electronics AB reserves the right to change information in this manual without prior notice. All examples in this manual are used solely to promote understanding of how the program works and its operation. Beijer Electronics AB take no responsibility if these examples are used in real applications.

### <span id="page-1-0"></span>Modbus Master ASCII, RTU or TCP

This manual presents installation and handling of the driver Modbus Master ASCII, RTU or TCP to the terminals in the E-series.

The functionality in the E-terminals and in MAC Programmer+ are described in the E-manual.

© Beijer Electronics AB 2001, MA00344B, 2001-03

Beijer Electronics AB reserves the right to change information in this manual without prior notice. All examples in this manual are used solely to promote understanding of how the program works and its operation. Beijer Electronics AB take no responsibility if these examples are used in real applications.

# **Content**

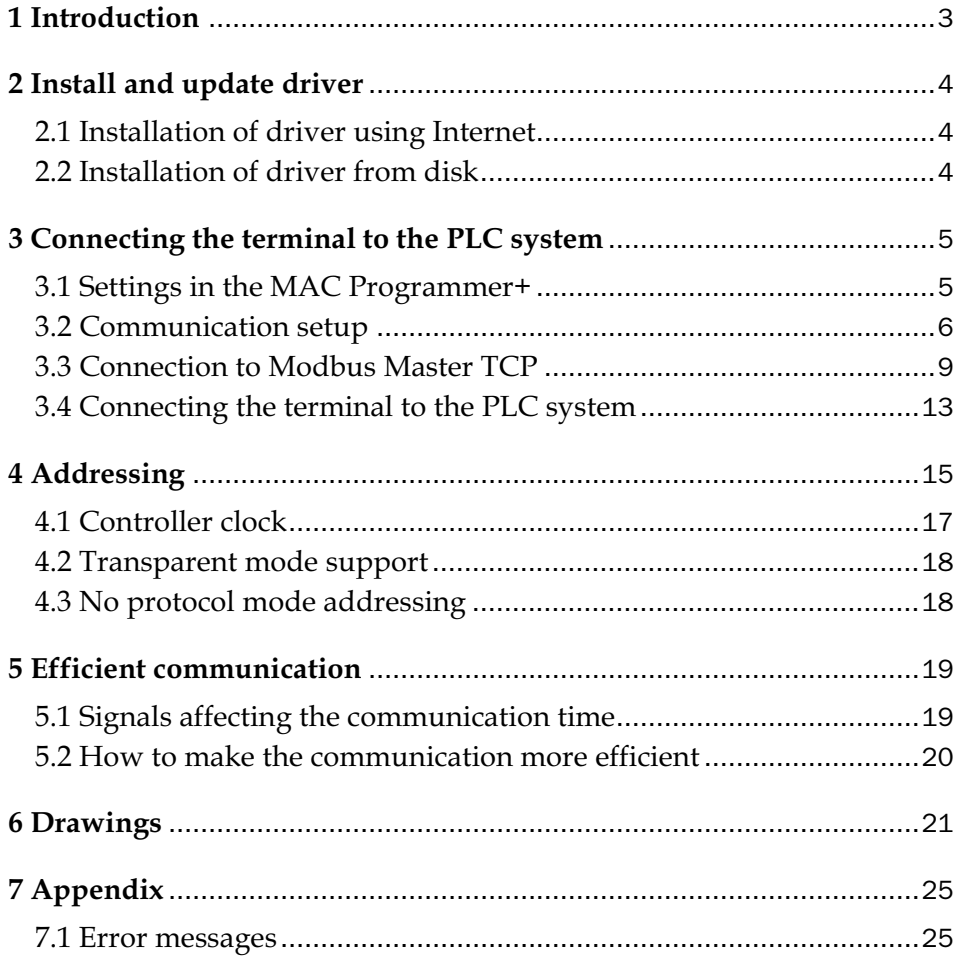

## 1 Introduction

This manual describes how the PLC system is connected to the operator terminals in the E-series, the terminal is master, via the protocol Modbus ASCII, RTU or TCP and how they communicate. Addressing of an item is done in the normal Modbus way. For information about the PLC system we refer to the manual for current system.

## 2 Install and update driver

When installing MAC Programmer+ the drivers available at the time of release are installed automatically. A new driver can be added into MAC Programmer+ either with MAC Programmer+ using an Internet connection or from diskette. A driver can be updated to a newer version in the same way.

## 2.1 Installation of driver using Internet

To update available drivers to the latest version or to install new drivers you can use the function **Update terminal drivers from Internet** in the File menu in MAC Programmer<sup>+</sup>. All projects must be closed before this function is used and the computer must be able to connect to Internet. You do not need a browser. When the connection is established a list is shown with all drivers that can be downloaded from Internet to the computer. The list shows the version number of available drivers and the version number of installed drivers. Mark the driver/drivers you want to install in the MAC Programmer+. The function **Mark newer** will mark all drivers that are available in a newer version than the one installed and the drivers not installed. Then select **Download**. Each driver is approximately 500 kb and it is ready to use when the download is ready.

## 2.2 Installation of driver from disk

To update available drivers to the latest version or to install new drivers you can use the function **Update terminal drivers from Disk** in the **File** menu in MAC Programmer+. All projects must be closed before this function is used. Select the folder with the new driver and choose to open the mpd-file. A list displays drivers that can be installed showing the version number of available drivers and the version number of installed drivers. Mark the driver/drivers you want to install in the MAC Programmer+. The function **Mark newer** will mark all drivers that are available in a newer version than the one installed and the drivers not installed. Then select **Install**.

How to select the Modbus Master ASCII, RTU or TCP driver in the project and how to transfer it to the terminal are described in *chapter 3*.

# 3 Connecting the terminal to the PLC system

### 3.1 Settings in the MAC Programmer+

For communication with PLC system via the protocol Modbus Master ASCII, RTU or TCP the following settings must be made in the programming tool MAC Programmer+.

### Driver selection

Choosing **New** in the **File** menu creates a new project and the dialog **Project Settings** is shown. In an existing project, the dialog is shown by selecting **Project Settings** in the **File** menu.

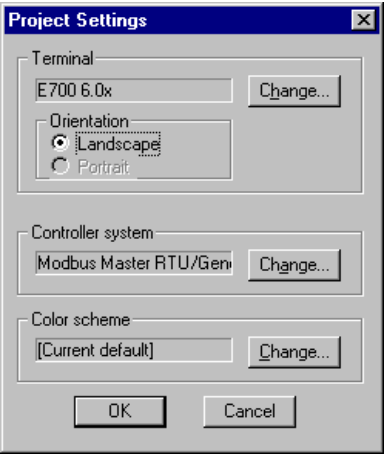

Press **Change…** under Controller system to get the choice list of available drivers. Choose Brand name, Protocol and then press OK. Press OK again to confirm the project settings.

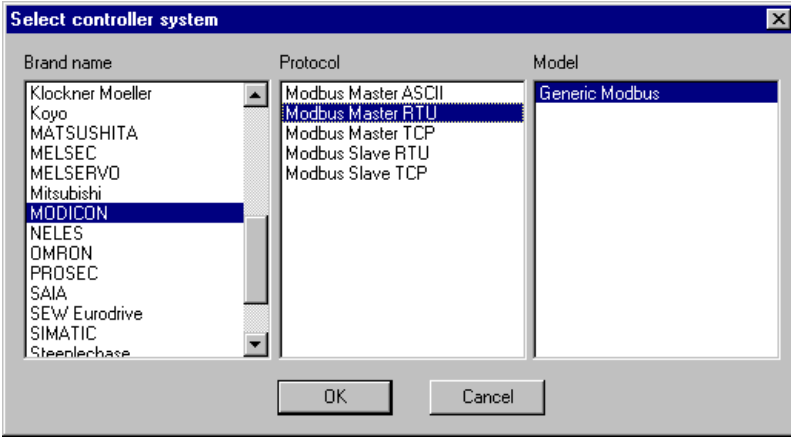

## 3.2 Communication setup

The settings for the communication between the terminal and the PLC system are set under **Peripherals** in the **Setup** menu. To change which port or expansion card the PLC system is connected to, mark and hold left mouse button down and drag to move it to the wanted position. Mark the selected connection and press **Edit** to change the other communication settings.

If the Modbus Master TCP protocol is used the controller system must be connected to one of the E-series expansion cards IFC ETTP (twisted pair cable) or IFC ETCX (coaxial cable), one of these expansion cards must be installed on Slot 1 (or Slot 2) in the terminal accordingly. To install IFC ETTP or IFC ETCX see the manual for the expansion cards. For further description about connection to Modbus Master TCP we refer to the chapter *Connection to Modbus Master TCP* in this manual

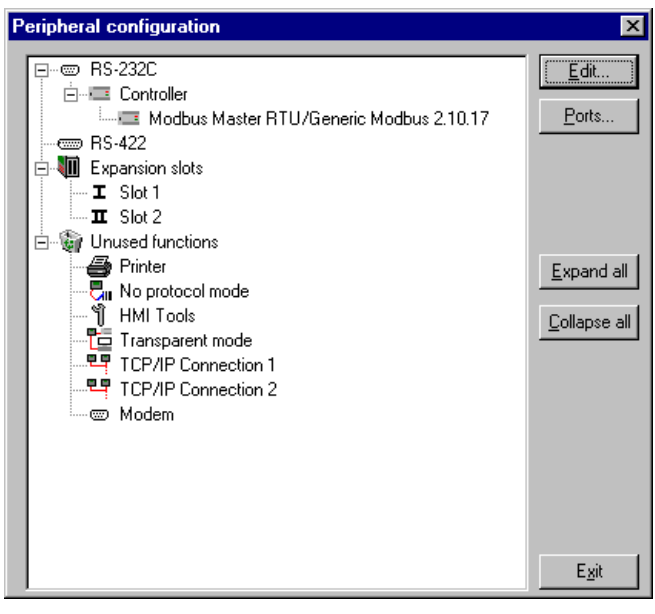

The settings should be:

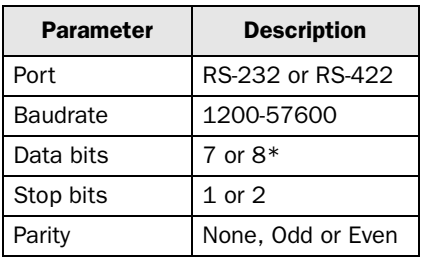

\* Must be 7 for ASCII and 8 for RTU.

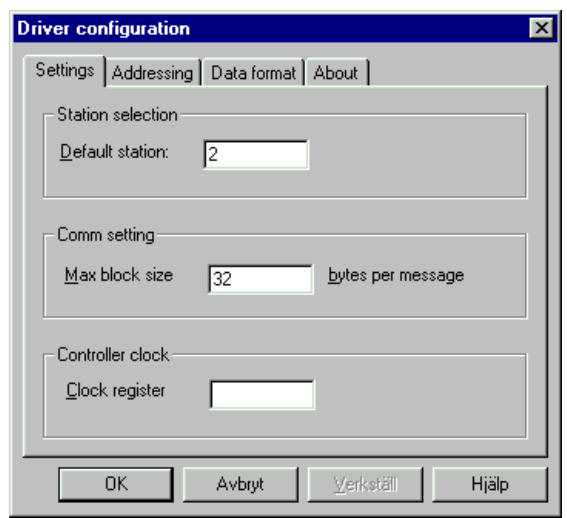

To make the settings for the selected driver mark the driver name and press **Edit**.

In the **Driver Configuration** dialog under **Settings** and **Station selection** you define the **Default station** number. Values 0-31 can be stated. The **Default station** is the station the terminal checks communication towards at startup and it is also the station for the device which is not assigned to any specific station. For communication with the other stations the station number is given as a prefix to the device.

Example

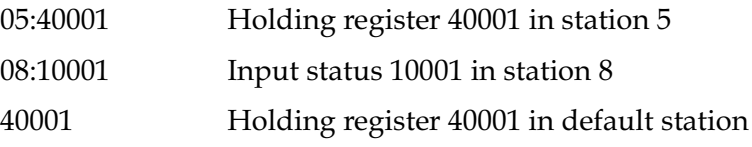

From version 1.20 of the driver the can the following settings also be made:

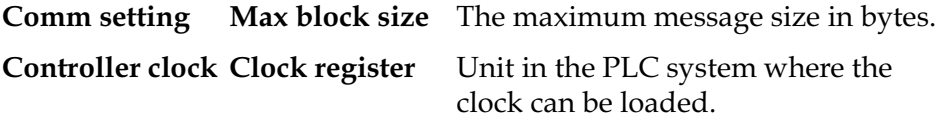

For further information about addressing we refer to the chapter *Addressing*.

#### Broadcast station

Station number 0 is reserved for broadcast i. e. a writing to address 0 will affect all slaves at the same time. Since it is only possible to write to station 0, objects referring to station 0 will be empty until you enter a value.

### Addressing format

Under **Addressing** you define different addressing possibilities.

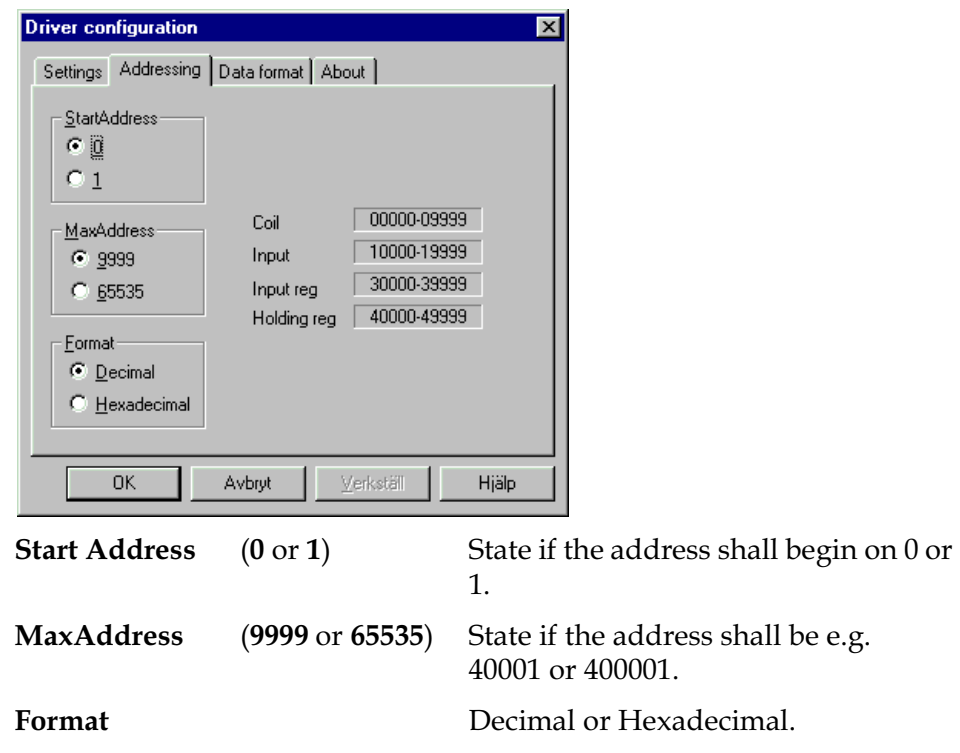

### Data format

Under **Data format** you define how the addresses will be mapped, i.e. which byte that will be most significant in 16-bit values.

## 3.3 Connection to Modbus Master TCP

For communication via the protocol Modbus Master TCP the following settings must be made in the programming tool MAC Programmer+.

Chose terminal and driver Modbus Master TCP protocol according to the description in chapter 3.1. Drag and drop the controller where the Ethernet expansion card (IFC ETTP/IFC ETCX) is installed.

### Communication setup

The settings for the communication between the terminal and the PLC system are set under **Peripherals** in the **Setup** menu.

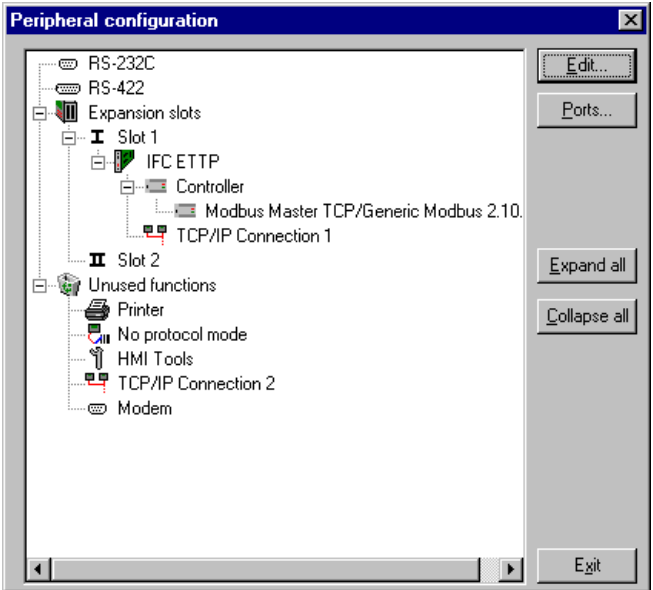

To make the settings for the Modbus Master TCP driver mark the driver name and press **Edit**.

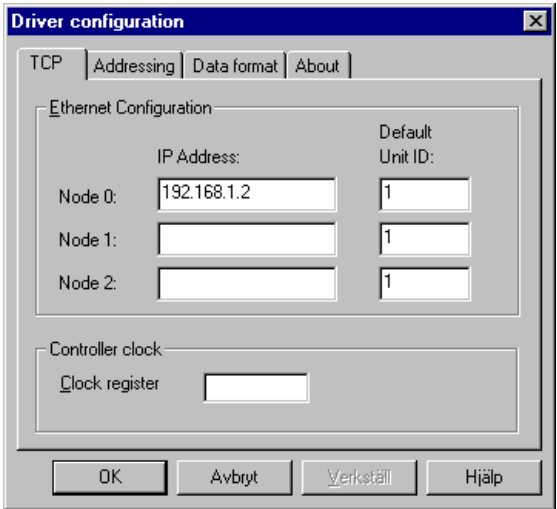

In the **Driver configuration** dialog under **TCP** you define the **Ethernet Configuration**.

In the **Ethernet Configuration** square you find the configuration fields **Node 0**, **Node 1** and **Node 2** - which are the IP addresses to the stations (PLC systems) that the terminal communicates with. Initiation of communication towards all specified nodes (IP adresses) are made at startup. It is the PLC system with Node 0 which is shown at startup. Node 0 must always be used.

Several terminals can be set up to communicate with the same PLC system.

Node 0 is the station (PLC system) which will be addressed when no station number is specified, i.e. Node 0 is the station for devices that are not assigned to any specific Node number. To communicate with other PLC systems the Node number to that PLC system  $(0, 1, 2)$  is given as a prefix to the device.

Valid configuration numbers are 0-2 and the number must be followed by the character "-". Also the *Unit Id* (Modbus address) can be specified. Valid Unit Id:s are the numbers 0-247 and the number must be followed by the character ":". For example:

**40001** means Holding register 40001 in default configuration (Node 0). **1-40001** means Holding register 40001 in configuration 1 (Node 1). **1-5:40001** means Holding register 40001 in configuration with Unit Id as 5.

#### **Commands**

One or more commands can be stated on the commandline. Select **System Signals** in the **Setup** menu in MAC Programmer+ and enter the command on the command line. The commands are separated by a space.

The command **Retry Time (XRT**s, s=seconds**)** is used to set how often a PLC system that is unavailable will be retried to reached, i.e. how often a station that is offline should be polled. Default Retry Time is 10 s.

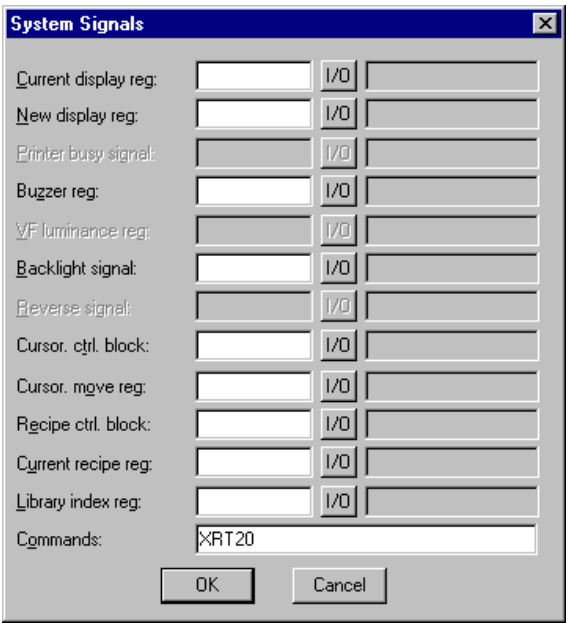

### Settings TCP/IP connection

A TCP/IP connection must be connected to the driver. Mark a TCP/IP connection (**TCP/IP connection X**) in **Peripherals** in the **Setup** menu and keep the left mouse button pressed. Mark and hold left mouse button down and drag to move it to the wanted position on the slot where the expansion card IFC ETTP or IFC ETCX and the driver is installed. Normally only the **IP Address** need to be changed.

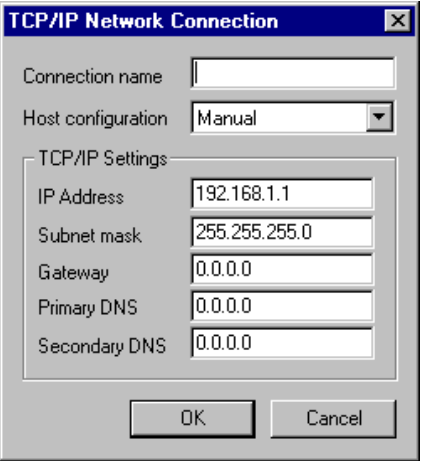

The IP address in the IP Address field is the IP adress for the terminal.

### Transfer the driver to the terminal

The selected driver is downloaded into the terminal when the project is transferred to the terminal. Choose **Project** in the **Transfer** menu.

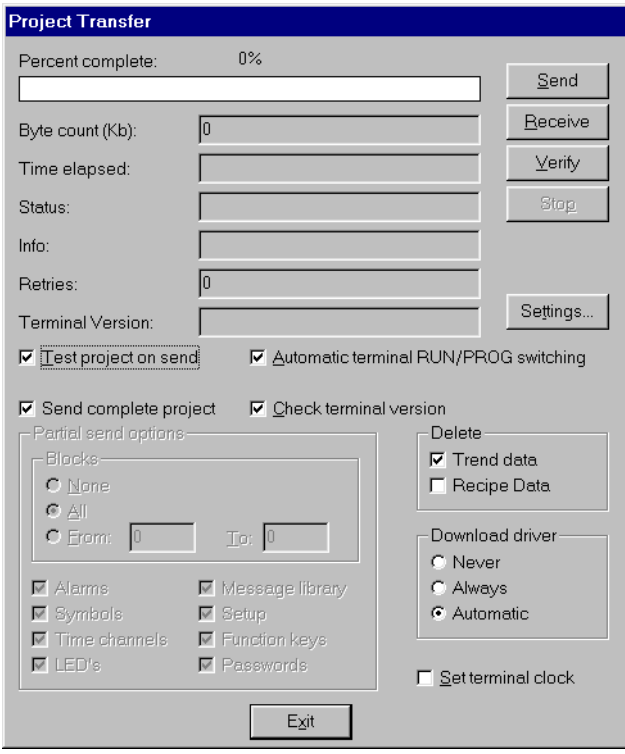

There are three alternatives when the driver is downloaded into the terminal:

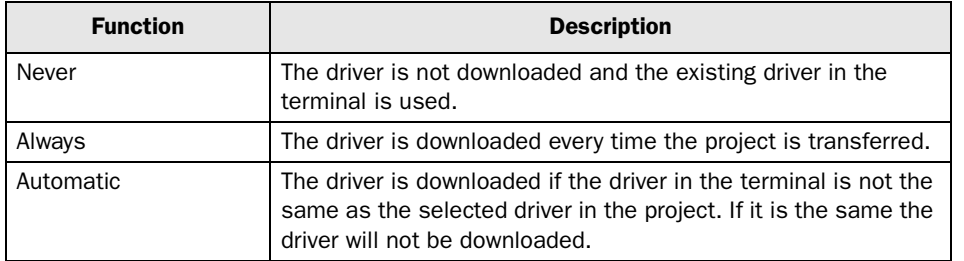

### 3.4 Connecting the terminal to the PLC system

#### Point-to-point connection

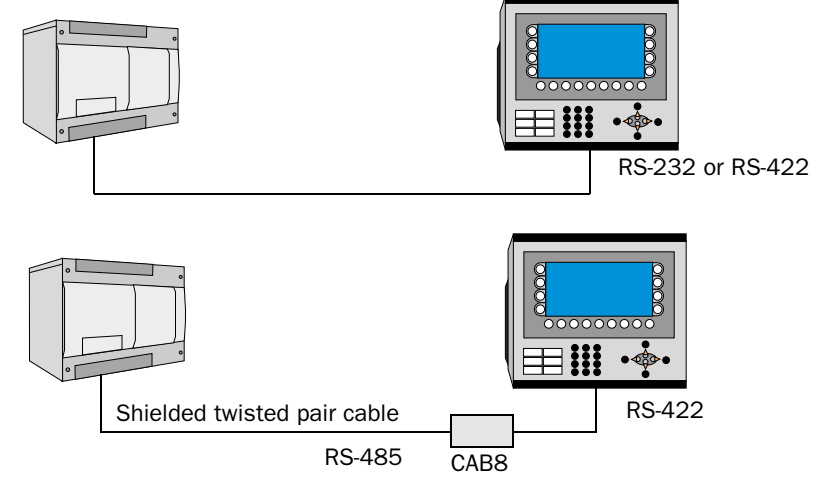

The point-to-point connection can be done either via the RS-422 port on the terminal together with the adaptor CAB8 and shielded twisted pair cable or via the RS-232 or RS-422 port on the terminal. For cable configuration we refer to the manual for the current PLC system.

#### Multidrop connection

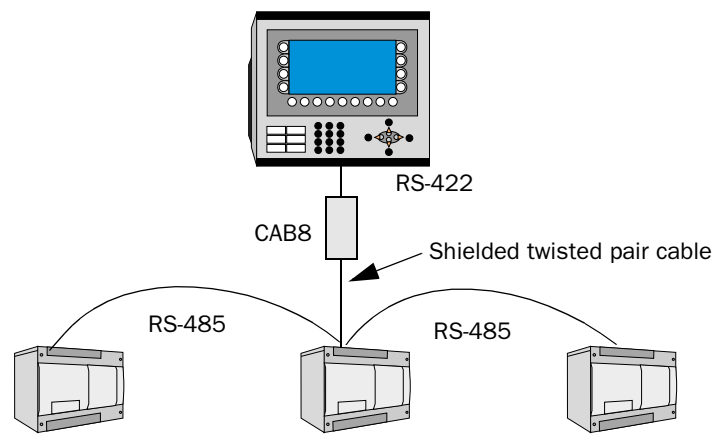

The terminal is connected to an RS-485 network via the adaptor CAB8 which is connected to the RS-422 port on the terminal and shielded twisted pair cable.

CAB8 is a standard adaptor that can be ordered from Beijer Electronics.

#### Ethernet connection

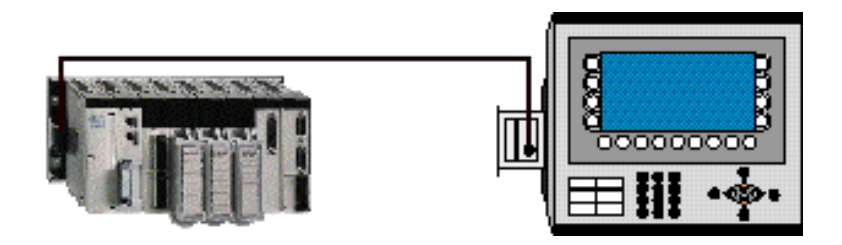

You need one of the E-series expansion cards, IFC ETTP or IFC ETCX, in the terminal to connect the terminal to Ethernet via TCP/IP. IFC ETTP is used for connection via twisted pair cable (CAT5 twisted pair cable, screened or unscreened with RJ45 connectors) and IFC ETCX is used for connection via coaxial cable (RG58).

The connection to an expansion card is made according to the figure. Connection in a network is made according to Ethernet standard. For more detailed information we refer to the manuals for the PLC system and the terminals in the E-series and to the manual for the expansion cards IFC ETTP/IFCETCX.

IFC ETTP and IFC ETCX are standard products that can be ordered from Beijer Electronics.

For further information about settings in the PLC system, cable specifications and information about connecting the PLC system to the terminal we refer to the manual for the current system.

## 4 Addressing

The terminal can handle the following data types in the PLC system. Depending on the address settings made under **Addressing** in **Driver configuration**, **Peripherals** in the **Setup** menu, see chapter 3.2 *Communication setup*, the address range will be different.

Start address: 0 Max. address: 9999<br>Format: Decir Decimal

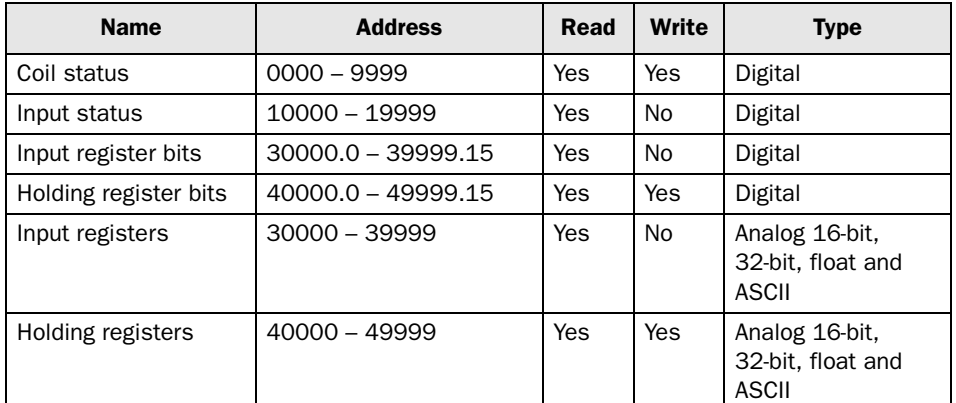

Start address: 0 Max. address: 65535<br>Format: Decin Decimal

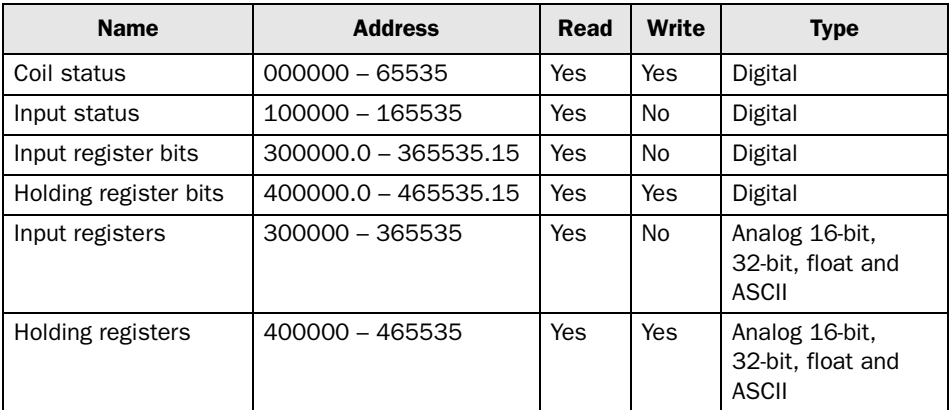

#### Start address: 0 Max. address: 9999<br>Format: Hexa Hexadecimal

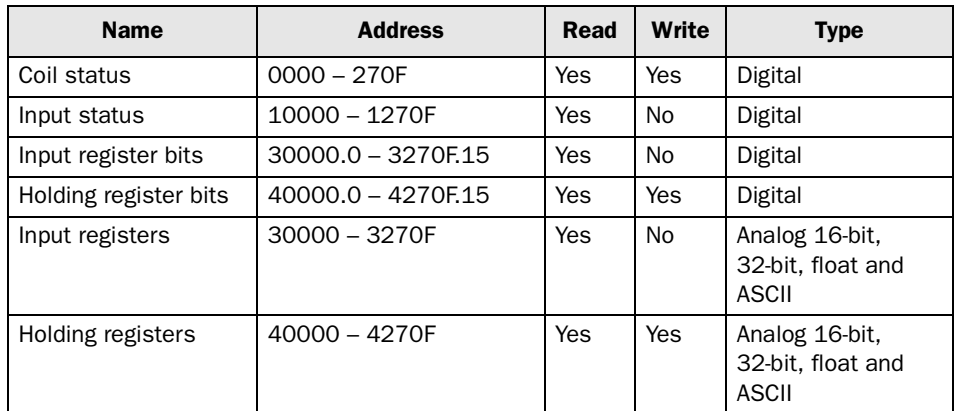

Start address: 0 Max. address: 65535<br>Format: Hexad Hexadecimal

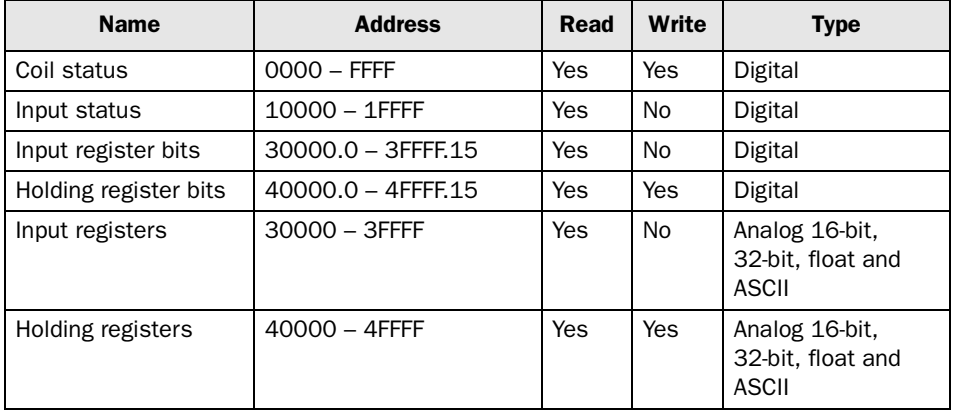

When the parameter Start Address is changed from 0 to 1 only the start address is changed.

Start address: 1 Max. address: 65535<br>Format: Decim Decimal

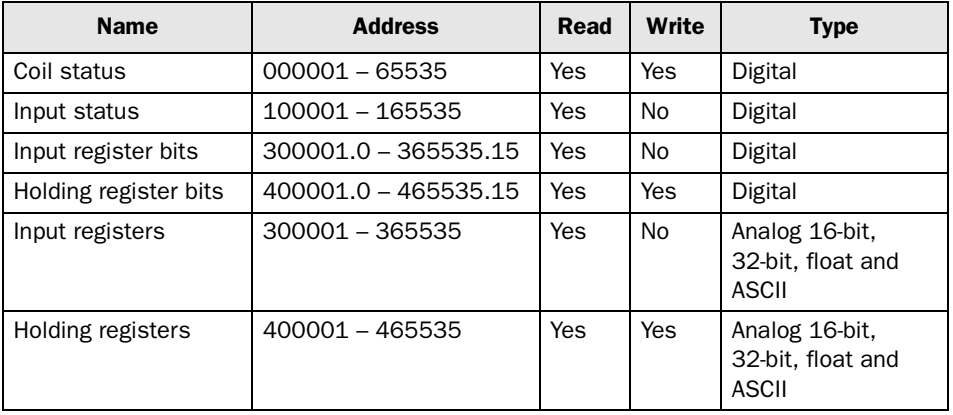

### 4.1 Controller clock

The driver supports use of the clock in the PLC system, which means that the clock in the PLC system can be used in the terminal.

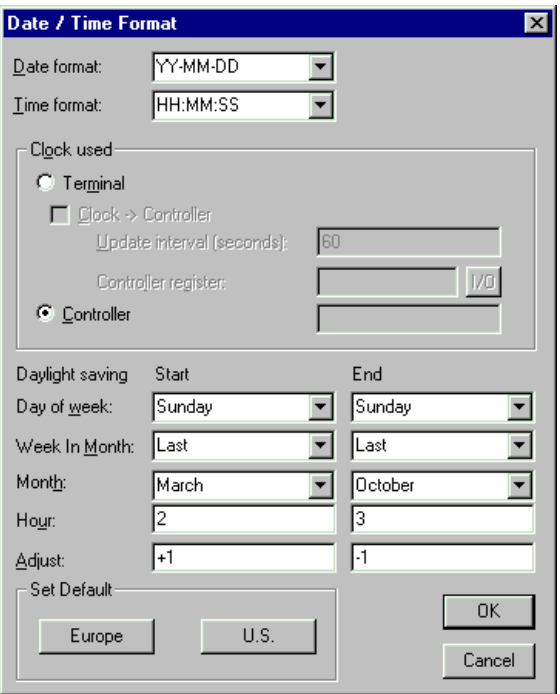

In the **Setup** menu under **Date/Time Format** is **Controller** selected if the clock in the PLC system should be used in the terminal. Under **Driver configuration** in **Peripherals** in the **Setup** menu you state the device in the PLC system where the clock can be called for. See also *Communication setup* in chapter 3.2.

### Modicon clock operation

The driver support Modicon clock operation. For more information about Modicon clock operation we refer to the Modicon manual.

The execution of this function is only provided for MMI applications because the IEC programming language already has its own time system. By activating the check box for the date/time of day, the first of eight successive 4x registers that will be displayed in the text box can be entered using the scroll bar. Eight registers are reserved for date/time of day. Subsequently, use the dialogbox Set Controller's Time of Day Clock to make the settings for time and date. The time of day data have the following (U.S.) format.

4XXXX Control register

- Bit 1  $(MSB)1 = Set clock value$
- Bit 2  $1 =$  Read clock value
- Bit  $3 \t1 =$  Ready
- Bit  $4 \qquad 1$  = Error bit

While receiving commands from the terminal it is only necessary to modify bits 1 and 2 (set and read). Modicon PLC system updates the ready and error bits automatically.

#### Bit handling

Analog values are shown in the control register while reading and writing the clock values. While reading the clock register value is 24576. While writing (setting) clock register the values is 8192. In both cases the ready bit is active.

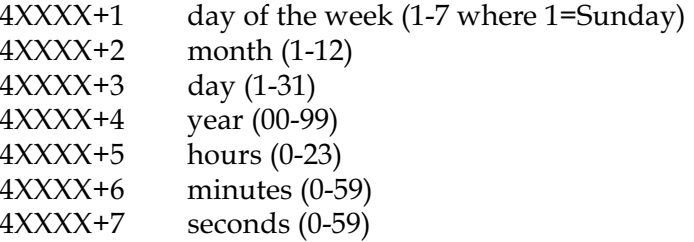

Any double allocation of an address will cause an error message when leaving the dialog box using the command button OK.

### 4.2 Transparent mode support

Not valid when using Modbus Master TCP protocol.

The driver support Transparent mode communication. In transparent mode the programming/printer port on the terminal can be used to connect a parallel working unit to the PLC system. These units can be terminals or personal computers with for example the programming tool for the PLC system or an superior operator system. In the **Setup** menu you set the **printer parameters** under **Peripherals**. For more information about Transparent mode please se the manual for the E-series.

## 4.3 No protocol mode addressing

The terminal can be used as communication interface. The **No protocol mode** is used to connect different PLC systems or connect external units such as bar code readers or weighing scales to the PLC system. The PLC system controls what is to be sent to the communication port. Data coming in to the communication port is written to the PLC register. Communication takes place with the transfer of the PLC register area.

Ctrl reg 0 and Ctrl reg 2 in No protocol mode contain addresses to the transmission and reception data buffer. 16-bit registers in Modbus have addresses from 40000 and higher but the address is not written to the PLC system in that way. If you for example want to let the transmission data buffer start on address 40456 you write the address 456 in Ctrl reg 0.

This is also valid for PLC controlled recipes.

For more information about No protocol mode we refer to the manual for the E-series.

## 5 Efficient communication

To make the communication between the terminal and the PLC system quick and efficient the following should be noted about how the signals are read and what that can be done to optimize the reading.

## 5.1 Signals affecting the communication time

It is only signals to objects in the current block that are read continuously. Signals to objects in other blocks are not read, that is the number of blocks does not affect the communication time.

Besides the signals to objects in the current block, the terminal is continuously reading the following signals from the PLC system:

Display signals Block print-out signals LED registers Alarm signals Remote acknowledge signals on alarms and alarm groups Login signal Logout signal Trend registers at the sample points Bargraph registers if using min/max indicators New display register Buzzer register Backlight signal Cursor control block Recipe control block Library index register Index registers PLC clock register if the PLC clock is used in the terminal List erase signal No protocol control register No protocol on signal

### Signals not affecting the communication time

The following signals do not affect the communication time:

- Signals linked to function keys
- Time channels
- Objects in the alarm messages

### 5.2 How to make the communication more efficient

#### Group PLC-signals consecutively

The signals from the PLC system are read most rapidly if all signals in the list above are consecutive. If for example, 100 signals are defined, it is quickest to read these if they are linked to, for example, M0.0-M11.7. If the signals are spread out (e.g. I0.4, Q30.0, T45.3 etc.) the updating is slower.

#### Efficient block changes

Block changes are carried out most rapidly and efficiently through the block jump function on the function keys or through a jump object. "Display signals" in the block header should only be used when the PLC system is to force the presentation of another block. The "New Display" register can also be used if the PLC system is to change the block. This does not affect communication as much as a larger number of "Display signals".

#### Use the clock of the terminal

An extra load is put on communication if the clock of the PLC system is used since the clock register must be read up to the terminal. Downloading of the clock to the PLC system also creates an extra load. The interval between downloads should therefore be as long as possible.

#### Packaging of signals

When the signals are transferred between the terminal and the PLC system, all signals are not transferred simultaneously. Instead they are divided into packages with a number of signals in each package. To decrease the number of packages that have to be transferred and make the communication faster this number has to be considered. The number of signals in each package depends on the used driver. In the Modbus Master ASCII/RTU driver the number is 60 for analog devices and 200 for digital devices.

To make the communication as fast as possible the number of packages has to be minimized. Consecutive signals require a minimum of used packages but it is not always possible to have consecutive signals. In such cases the so-called waste between two signals has to be considered. The waste is the maximum distance between two signals you can have and still keep them in the same package.

The waste depends on the used driver. In the Modbus Master ASCII/RTU driver the number is 20 for analog devices and 40 for digital devices.

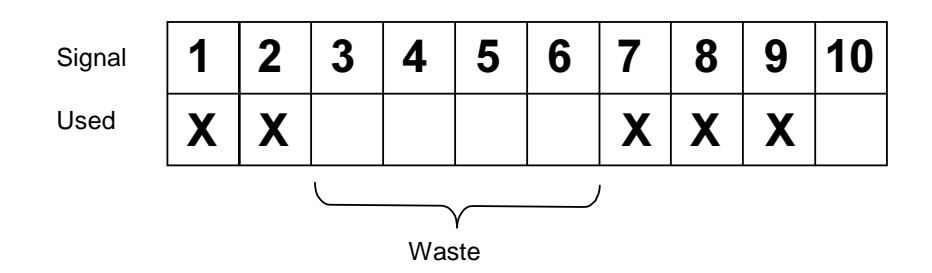

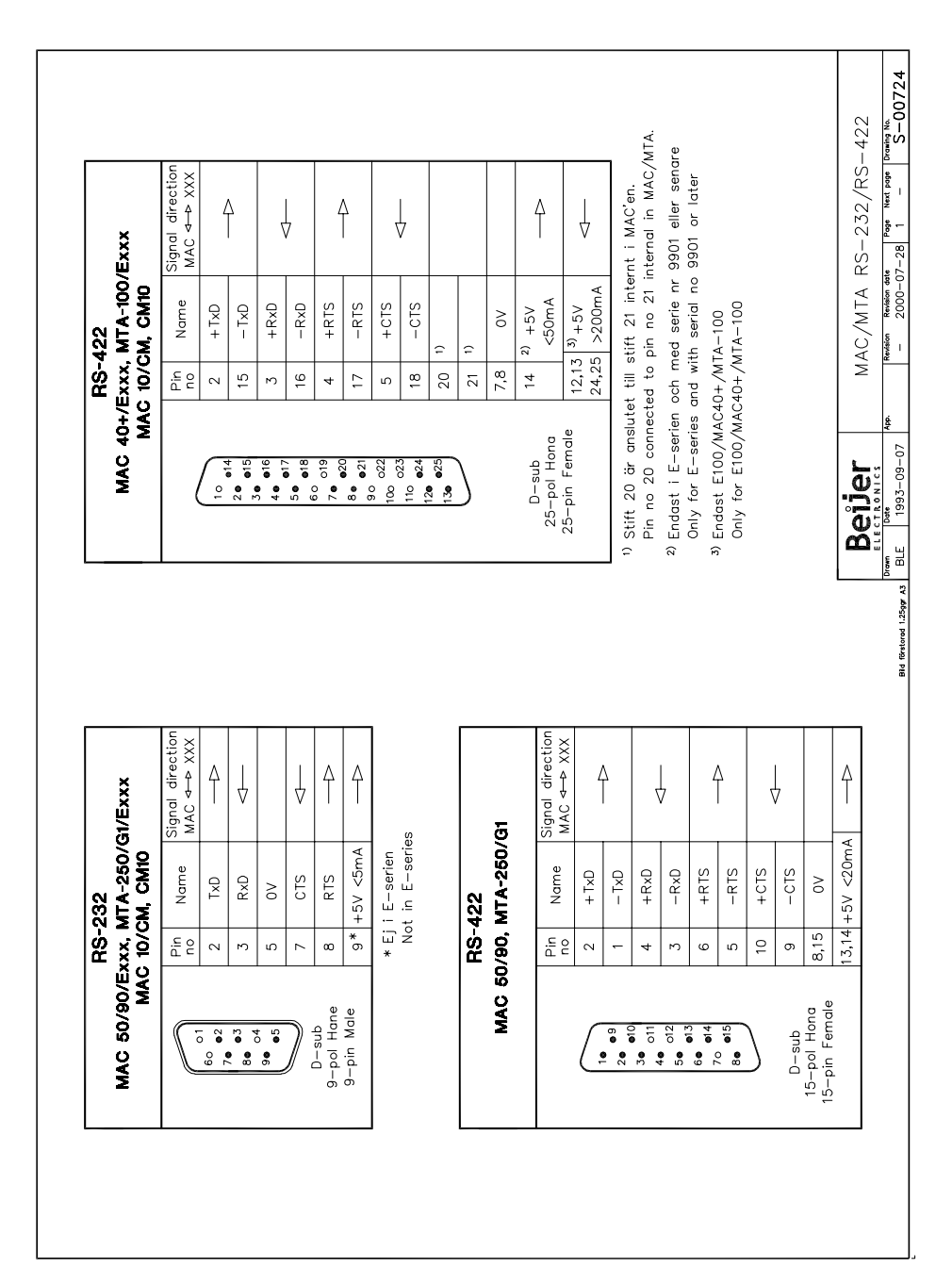

# 6 Drawings

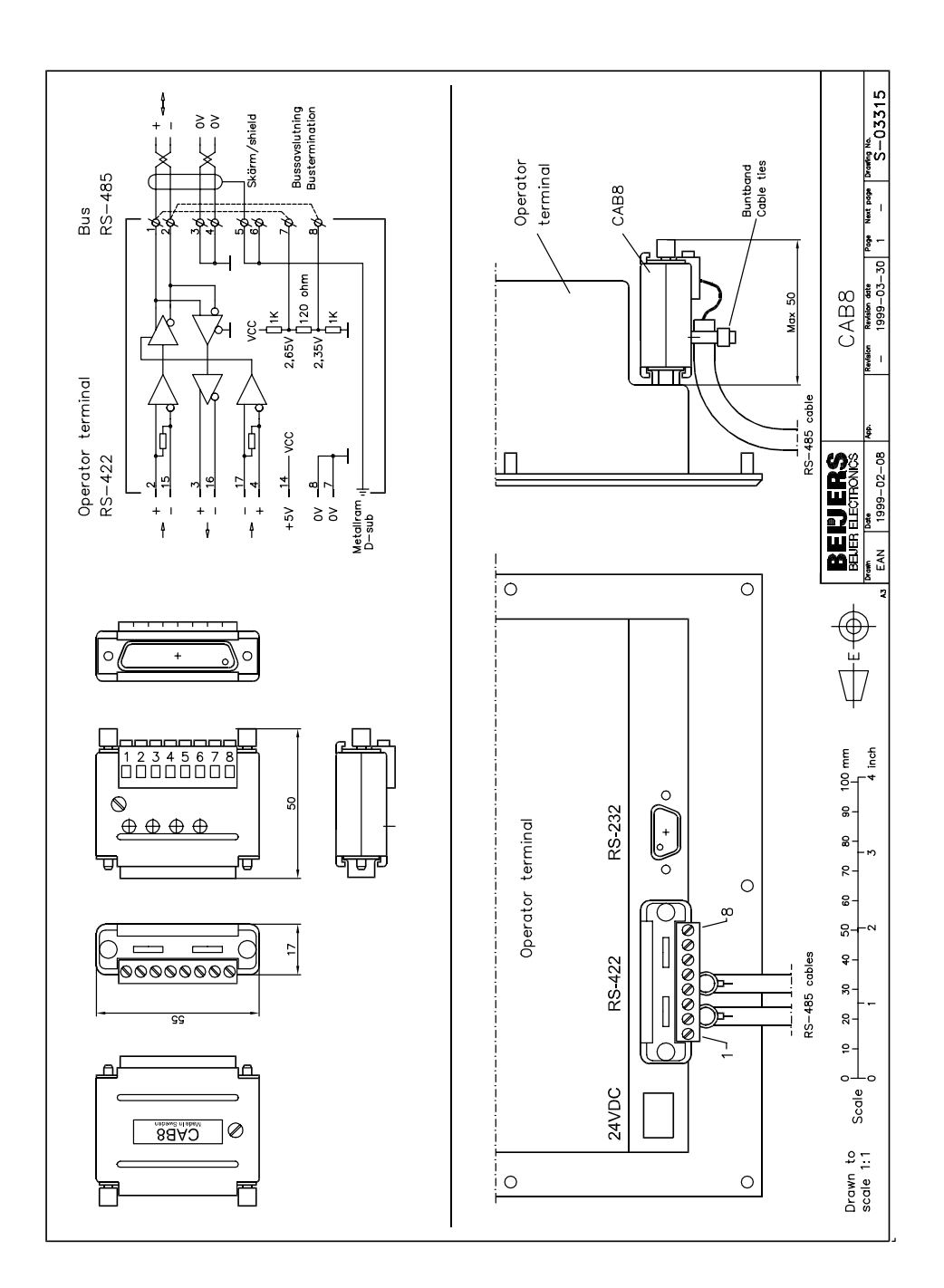

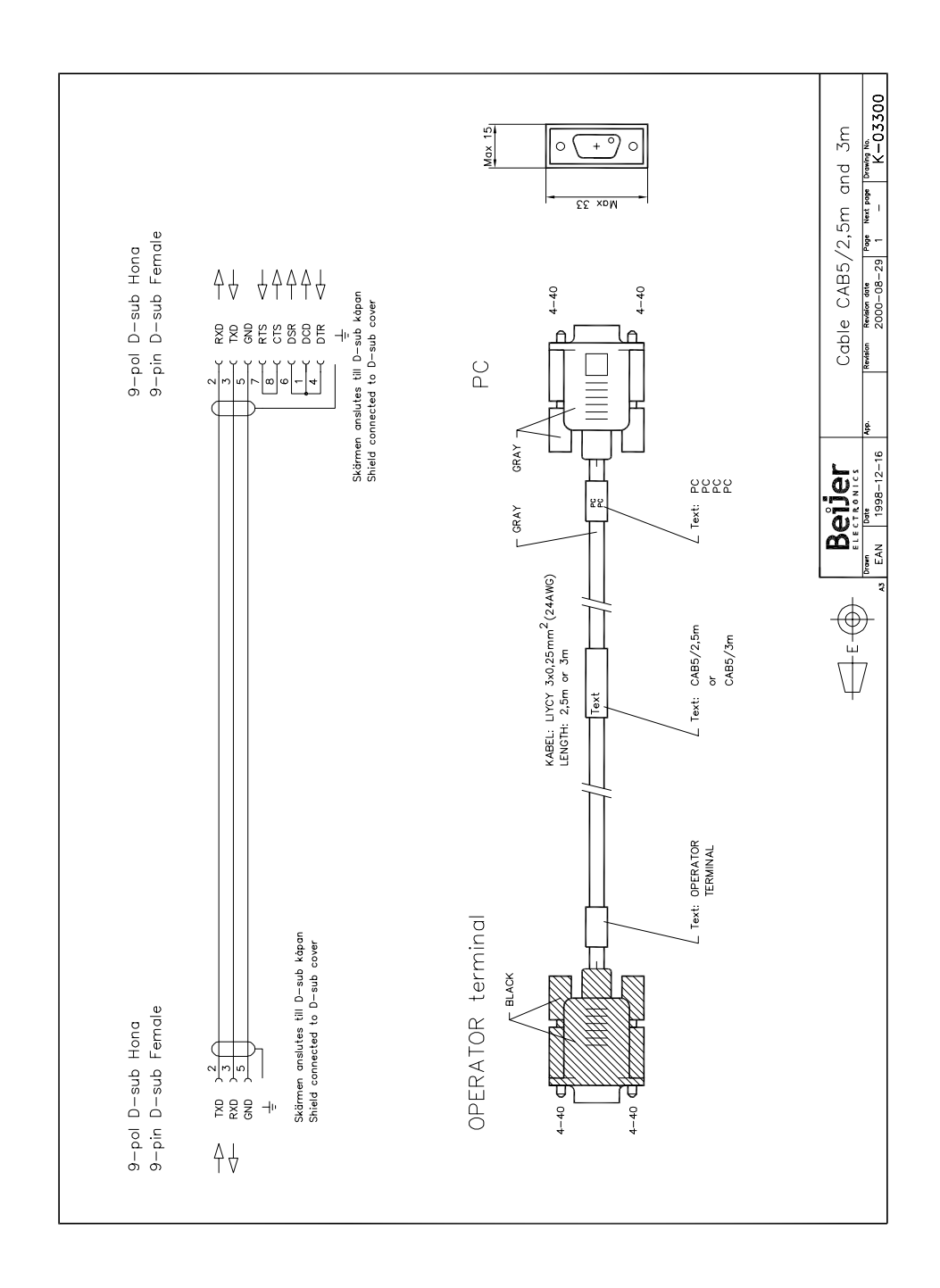

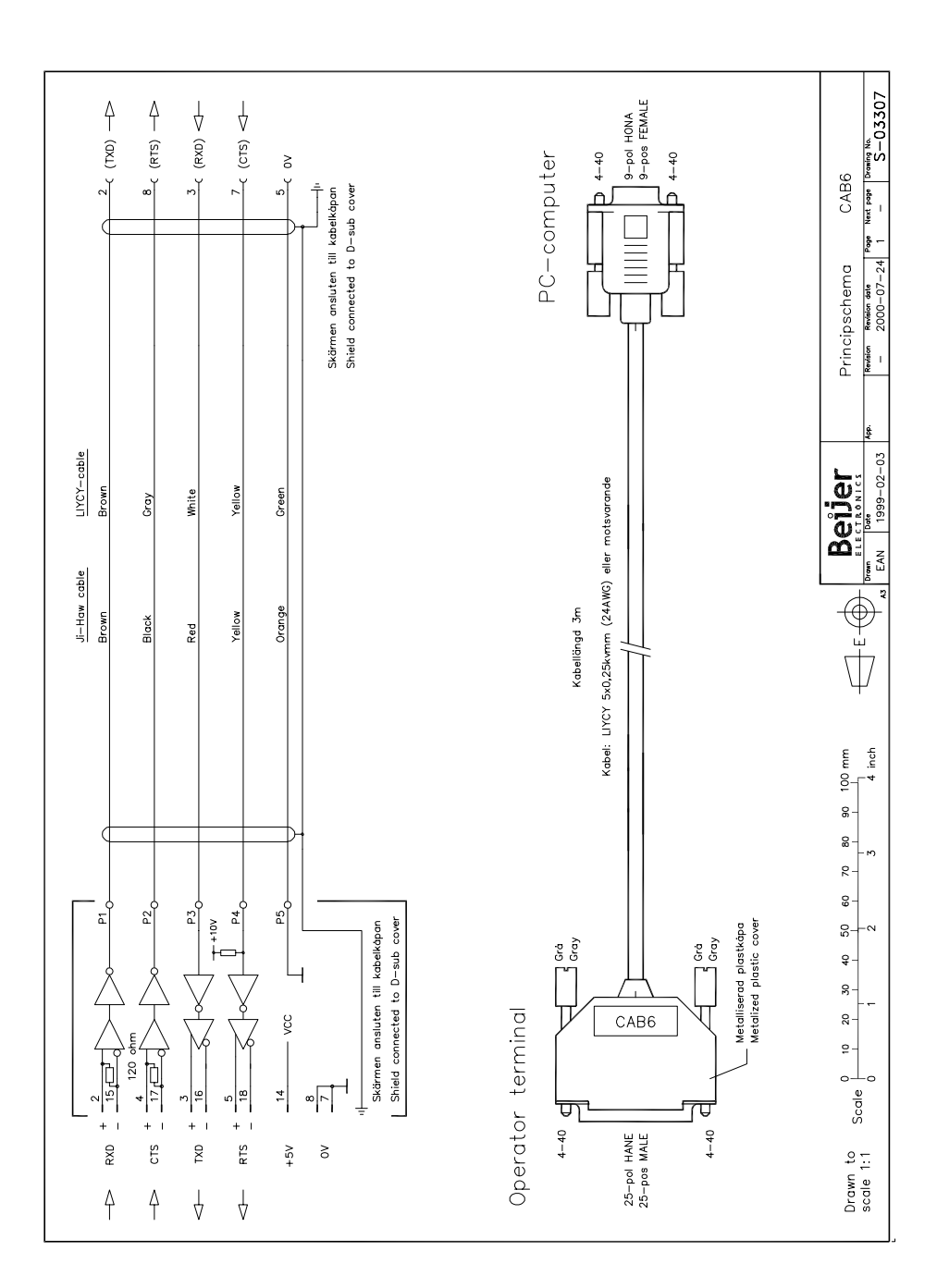

# 7 Appendix

## 7.1 Error messages

Error messages in the driver are shown on the display of the terminal.

#### Modbus Master ASCII or RTU

Error message when using the Modbus Master ASCII or RTU protocol:

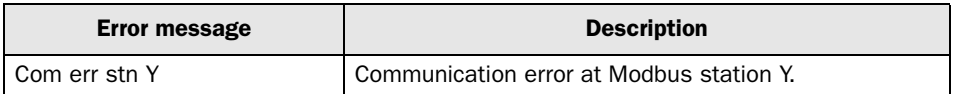

#### Modbus Master TCP

Error message when using the Modbus Master TCP protocol:

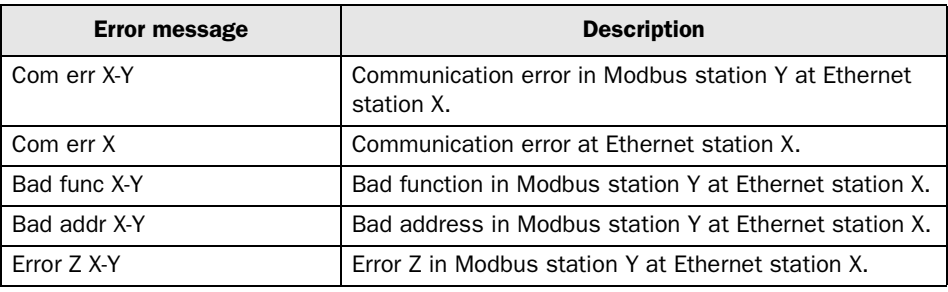

### <span id="page-26-0"></span>Modbus Master ASCII, RTU eller TCP

Denna manual är en installations- och hanteringsmanual till drivrutinen Modbus Master ASCII, RTU eller TCP till operatörsterminalerna i E-serien.

Funktionaliteten i terminalerna och i MAC Programmer+ är beskriven i E-seriemanualen.

© Beijer Electronics AB 2001, MA00344B, 2001-03

Beijer Electronics AB reserverar sig mot att informationen i denna manual kan komma att ändra sig utan föregående varning. Alla exempel i denna i denna manual används endast för att öka förståelsen om hur programmen arbetar. Beijer Electronics AB tar inget ansvar för att dessa fungerar i verkliga applikationer.

# Innehåll

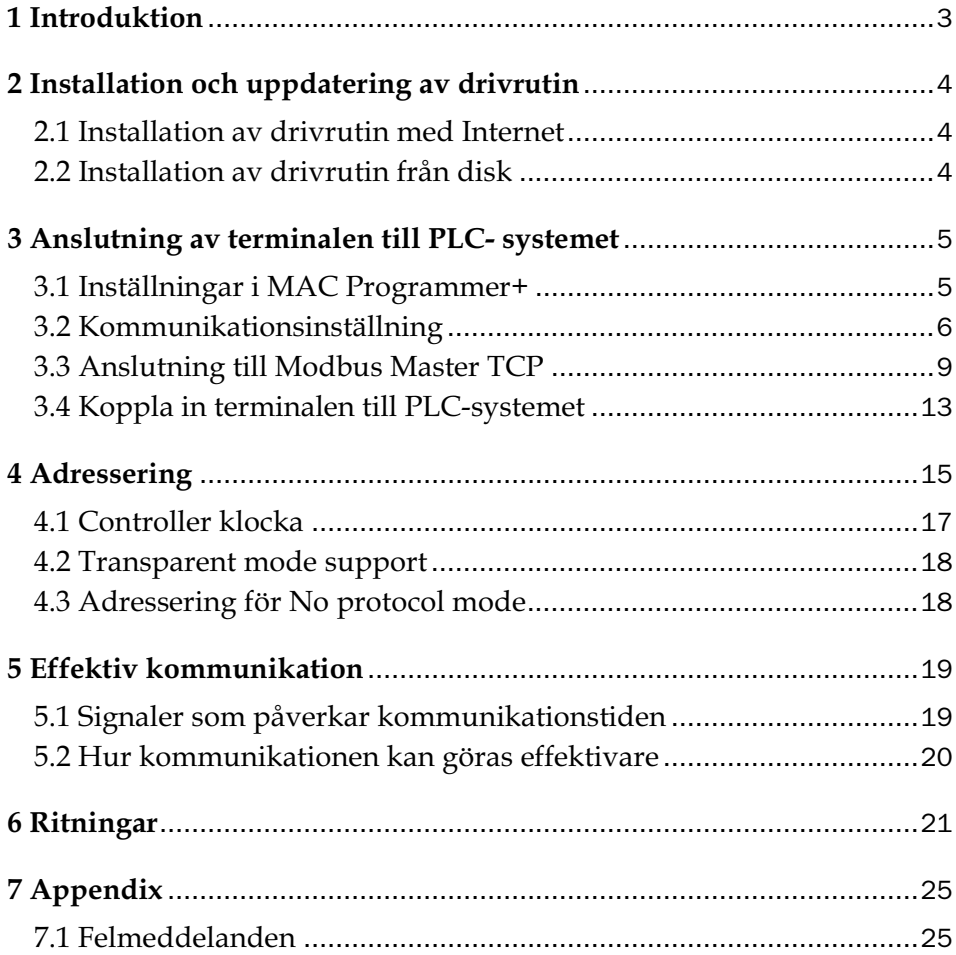

# 1 Introduktion

Manualen beskriver hur PLC-systemet ansluts till operatörsterminalerna i E-serien och hur de kommunicerar via protokollet ModbusASCII, RTU eller TCP. Adressering i PLC-systemet görs på normalt Modbus sätt. För information om PLC-systemet hänvisas till manualen för aktuellt system.

# 2 Installation och uppdatering av drivrutin

Tillgängliga drivrutiner installeras samtidigt som MAC Programmer+ installeras. En ny drivrutin kan läggas till i MAC Programmer+ antingen med hjälp av MAC Programmer+ och en Internet anslutning eller från diskett. En drivrutin uppdateras till nyare version på samma sätt.

# 2.1 Installation av drivrutin med Internet

För att uppdatera tillgängliga drivrutiner till senaste version eller för att installera nya drivrutiner används funktionen **Update terminal drivers from Internet** i menyn **File** i MAC Programmer+. Alla projekt måste stängas innan funktionen används och datorn måste kunna ansluta till Internet. Någon webbläsare behövs inte. När anslutningen är etablerad visas en lista med alla drivrutiner som kan laddas ner via Internet till datorn. I listan visas versionsnummer på tillgängliga drivrutiner och versionsnumret på installerade drivrutiner i MAC Programmer+. Markera de drivrutiner som skall installeras i MAC Programmer+. Funktionen **Mark newer** markerar alla drivrutiner som finns tillgängliga i en senare version och de som inte är installerade. Välj därefter **Download**. Varje drivrutin är ungefär 500 kb stor och är färdig att använda när nedladdningen är klar.

## 2.2 Installation av drivrutin från disk

För att uppdatera tillgängliga drivrutiner till senaste version eller för att installera nya drivrutiner används funktionen **Update terminal drivers from Disk** i menyn **File** i MAC Programmer+. Alla projekt måste stängas innan funktionen används. Välj den katalog som innehåller den nya drivrutinen och öppna mpd-filen. En lista visas med alla drivrutiner som kan installeras. I listan visas versionsnummer på tillgängliga drivrutiner och versionsnumret på installerade drivrutiner i MAC Programmer+. Markera de drivrutiner som skall installeras i MAC Programmer+. Funktionen **Mark newer** markerar alla drivrutiner som finns tillgängliga i en senare version och de som inte är installerade. Välj därefter **Install**.

Hur man väljer Modbus ASCII, RTU eller TCP drivrutinen i projektet och hur man överför den till terminalen beskrivs i *kapitel 3*.

# 3 Anslutning av terminalen till PLCsystemet

## 3.1 Inställningar i MAC Programmer+

För kommunikation med PLC-systemet via protokollet Modbus Master ASCII, RTU eller TCP måste följande inställningar göras i programmeringsverktyget MAC Programmer+

### Val av drivrutin

Välj **New** i **File** menyn, då skapas ett nytt projekt och dialogen **Project Settings** visas. I ett befintligt projekt, visas dialogen genom då man väljer **Project Settings** i **File** menyn.

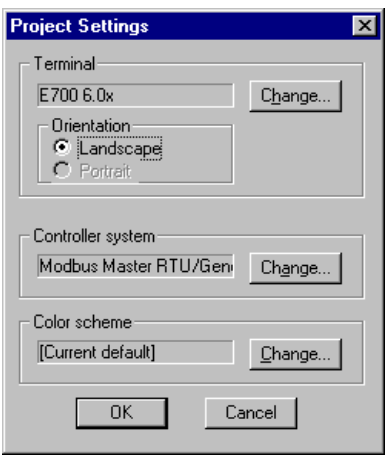

Tryck på **Change…** under Conroller system och välj i listan över tillgängliga system. Välj fabrikat, protokoll och modell och tryck för OK. Tryck på OK igen och bekräfta projektinställningarna.

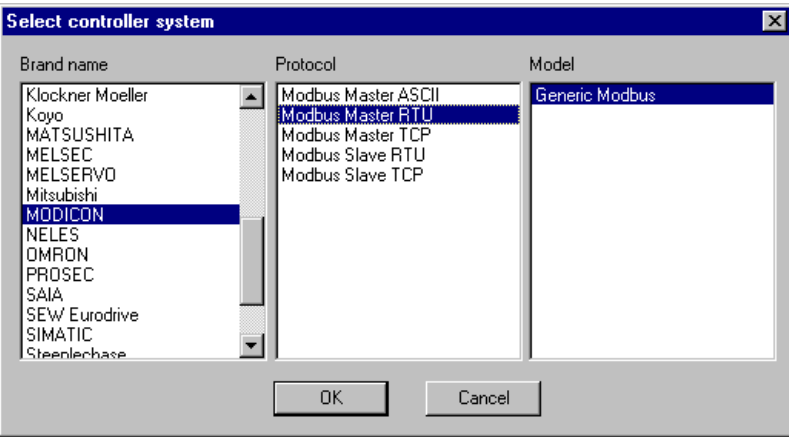

## 3.2 Kommunikationsinställning

Inställningarna för kommunikationen mellan terminalen och PLC-systemet utföres under **Peripherals** i **Setup** menyn. För att ändra vilken port eller vilket expansionskort PLC-systemet är anslutet till markera Controller och håll vänster musknapp nere och drag till den aktuella positionen. Markera den valda anslutningen/kommunikationsporten och tryck **Edit** för ändra kommunikationsinställningarna.

Om protokollet Modbus Master TCP används måste PLC-systemet anslutas till något av E-serie expansionskorten IFC ETTP (partvinnad kabel) eller IFC ETCX (koaxial kabel), alltså måste något av dessa expansionskort vara installerat på Slot 1 (eller Slot 2) i terminalen. För att installera IFC ETTP eller IFC ETCX hänvisas till manualen för expansionskorten. För ytterligare beskrivning av anslutning och kommunikation med Modbus Master TCP hänvisas till avsnittet *Anslutning till Modbus Master TCP* i denna manual.

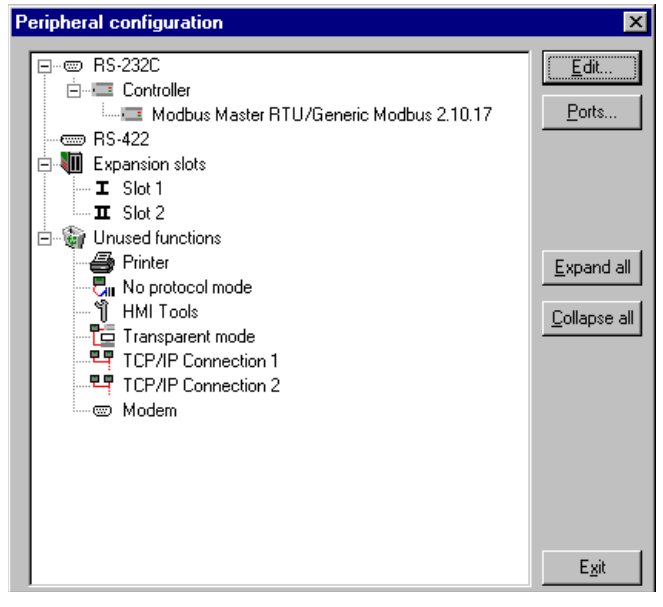

Inställningarna skall vara:

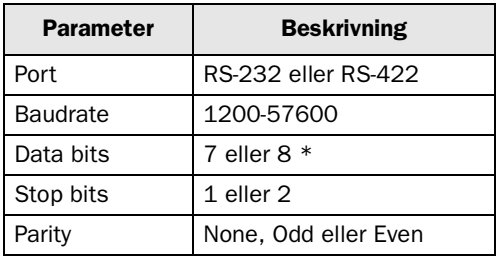

\* Måste vara 7 för ASCII och 8 för RTU.

För att göra inställningar för den valda drivrutinen markerar du namnet på drivrutinen och trycker på **Edit**.

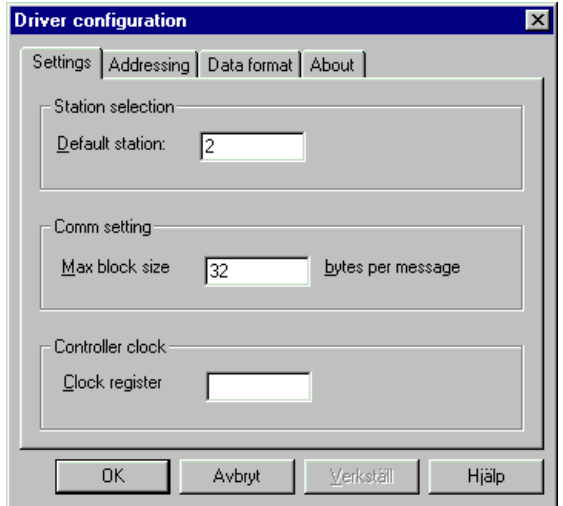

I **Driver Configuration** dialogen under **Settings** och **Station selection** definierar du den förinställda stationens nummer, **Default Station**. Värden 0-31 kan anges. Förinställd station är den station som terminalen testar kommunikationen till vid uppstart. Det är också den station som adresseras då inget stationsnummer anges. För att kommunicera med andra stationer måste stationsnumret anges som prefix till adressen.

#### Exempel

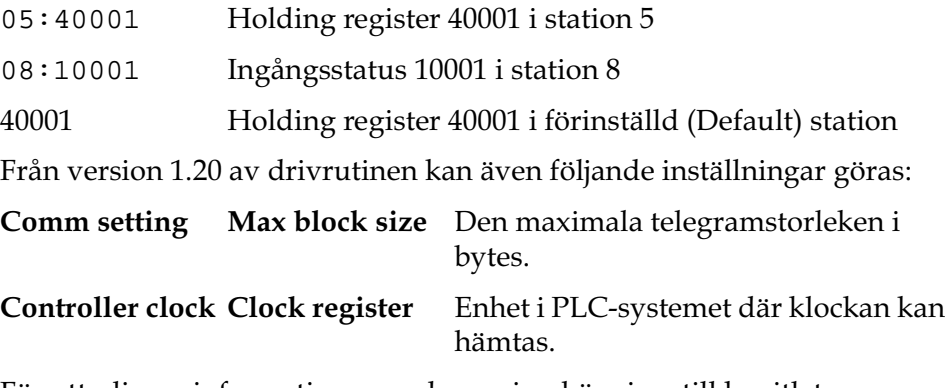

För ytterligare information om adressering hänvisas till kapitlet *Adressering*.

#### Broadcast station

Stationsnummer 0 är reserverat för "broadcast" (sändning), d v s en skrivning till adress 0 kommer att påverka alla slavar samtidigt. Eftersom det bara är möjligt att skriva till station 0 kommer objekt som refererar till station 0 att vara tomma till ett värde skrivs in.

### Adresseringsformat

Under **Addressing** definierar du olika adresseringmöjligheter.

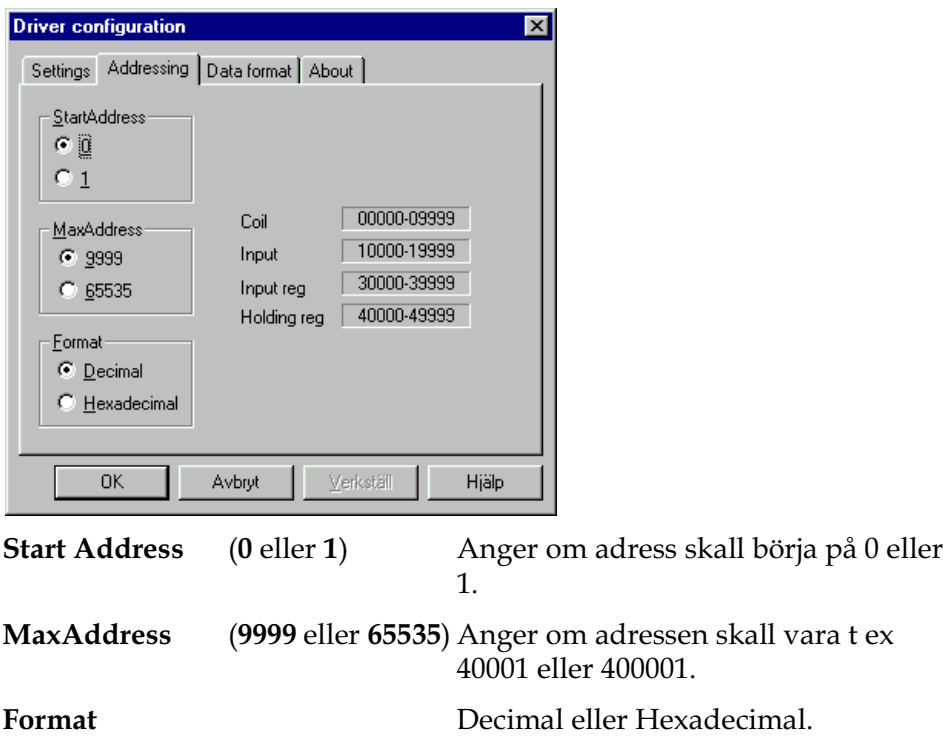

### Dataformat

Under **Data format** definierar du hur adresserna skall avbildas, dvs vilka byte som skall vara mest signifikanta i 16-bitars värde.

### 3.3 Anslutning till Modbus Master TCP

För kommunikation via protokollet Modbus Master TCP måste följande inställningar göras i programmeringsverktyget MAC Programmer+.

Välj terminal och drivrutinen Modbus Master TCP enligt beskrivningen i kapitel 3.1. Dra och släpp PLC-systemet (Controller) där Ethernet expansionskortet (IFC ETP/IFC ETCX) är installerat.

### Kommunikationsinställning

Inställningarna för kommunikationen mellan terminalen och PLCsystemet utföres under **Peripherals** i **Setup** menyn.

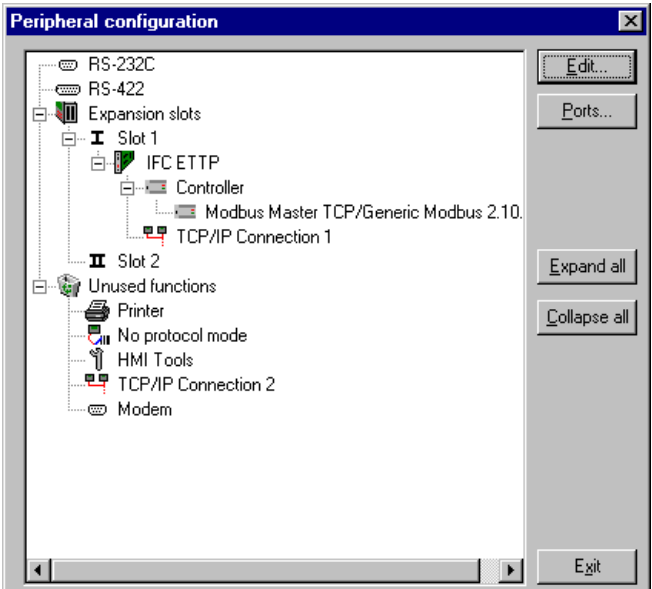

För att göra inställningar för Modbus Master TCP drivrutinen markerar du namnet på drivrutinen och trycker på **Edit**.

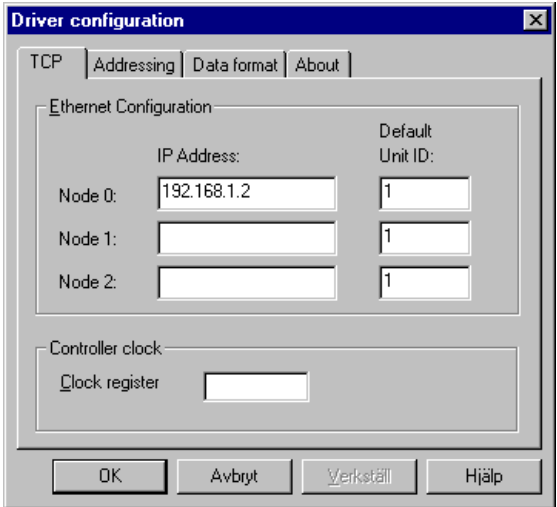

I **Driver configuration**-dialogen under **TCP** definierar du nätverksinställningarna (**Ethernet Configuration)**.

I **Ethernet Configuration**-rutan finns fälten **Node 0**, **Node 1** och **Node 2** vilka är IP-adresser till stationer (PLC -system) som terminalen kommunicerar med. Initiering av kommunikation med de specificerade noderna (IP-adresser) görs vid uppstart. Det är PLC-systemet med Node 0 som visas på terminalens display vid uppstart. **Node 0** måste alltid anges.

Flera terminaler kan kommunicera med samma PLC-system.

Node 0 är även stationen (PLC- systemet) för signaler som inte har adresserats med något specifikt nodnummer. För att kommunicera med de övriga PLC-systemen anges nodnumret till det PLC-systemet (0, 1, 2) som ett prefix till signalen.

Giltiga konfigurationsnummer är 0-2 och numret måste åtföljas av tecknet "-". Även parametern enhetsidentitet, *Unit Id*, (Modbus adress) kan anges. Giltiga enhetsidentiteter (Unit Id:s) är numren 0-247 och numret måste åtföljas av tecknet ":", exempelvis:

- **40001** innebär Holding register 40001 i förinställd (default) konfiguration (Node 0).
- **1-40001** innebär Holding register 40001 i konfiguration 1 (Node 1).
- **1-5:40001** innebär Holding register 40001 i konfigurationen med enhetsidentitet (Unit Id) 5.

#### Kommandon

På kommandoraden kan ett eller flera kommandon anges. Välj **System Signals** i menyn **Setup** i MAC Programmer+ och skriv in kommandot på kommandoraden. Kommandona separeras med mellanslag.

Kommandot **Retry Time** (**XRT**s, s=sekunder) används för att ställa in hur ofta ett otillgänglig PLC-system skall försöka nås av terminalen, dvs hur ofta ett ej anslutet/felaktigt anslutet PLC-system skall efterfrågas. Förinställd Retry Time är 10 s.

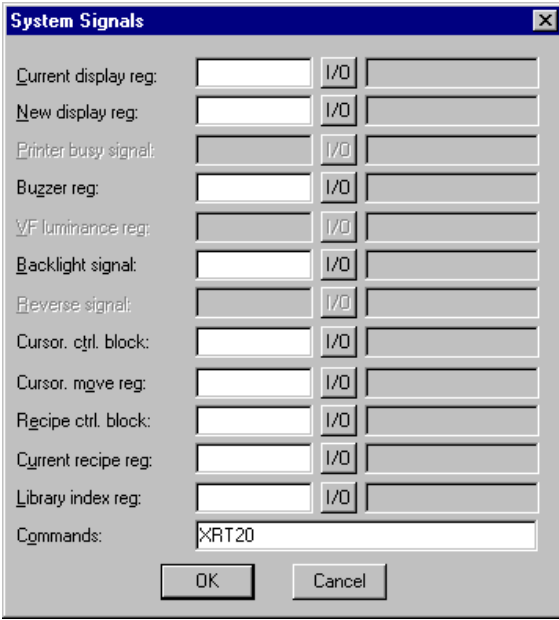

### Inställningar TCP/IP anslutning

En TCP/IP-anslutning måste också kopplas till drivrutinen. Markera en TCP/IP anslutning (**TCP/IP Connection X**) i **Peripherals** i **Setup** menyn och håll vänster musknapp nere. Dra och släpp på samma expansionskortplats där expansionskortet IFC ETTP eller IFC ETCX och den aktuella drivrutinen är installerad. Normalt behöver inga inställningar förutom **IP Address** ändras.

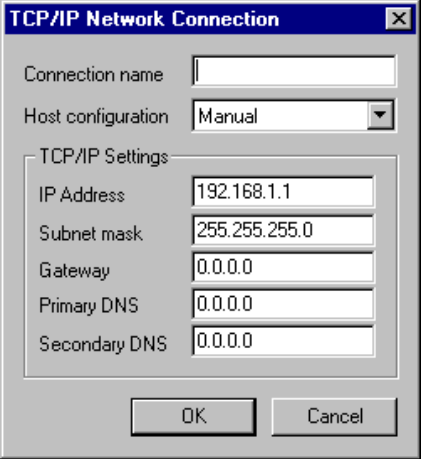

IP-adressen i fältet **IP Address** är terminalens IP-adress.

### Överföra drivrutinen till terminalen

Drivrutinen laddas ner till terminalen när hela projektet överförs till terminalen. Välj **Project** i **Transfer** menyn.

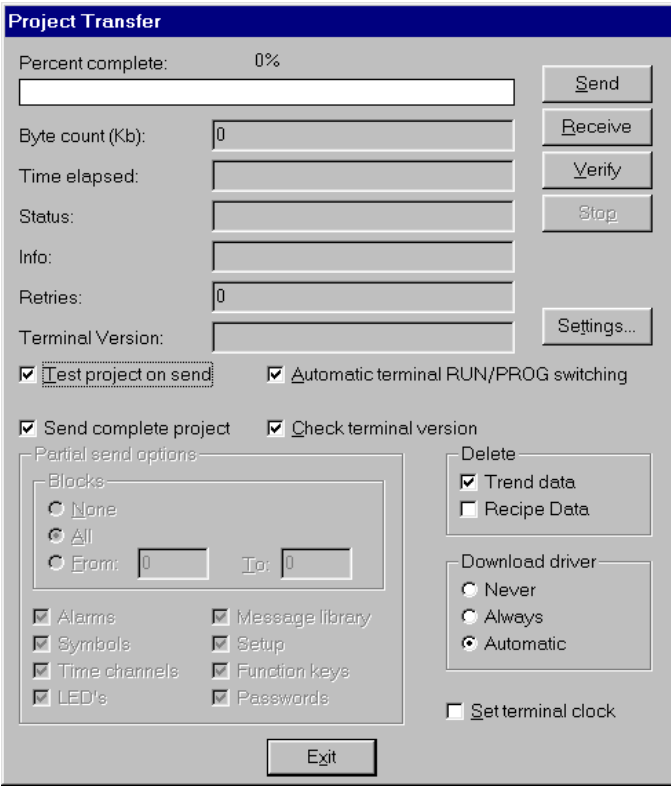

Det finns tre olika alternativ när drivrutinen laddas ned till terminalen.

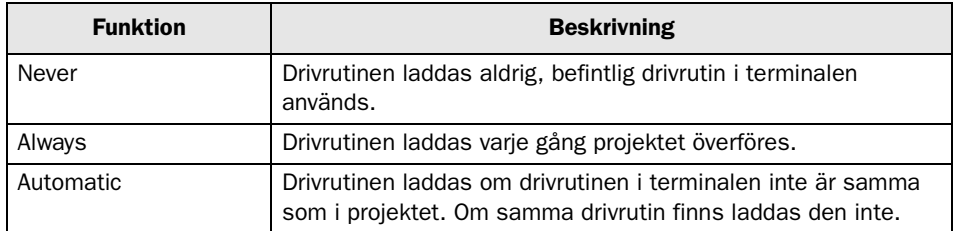

## 3.4 Koppla in terminalen till PLC-systemet

#### Point-to-point anslutning

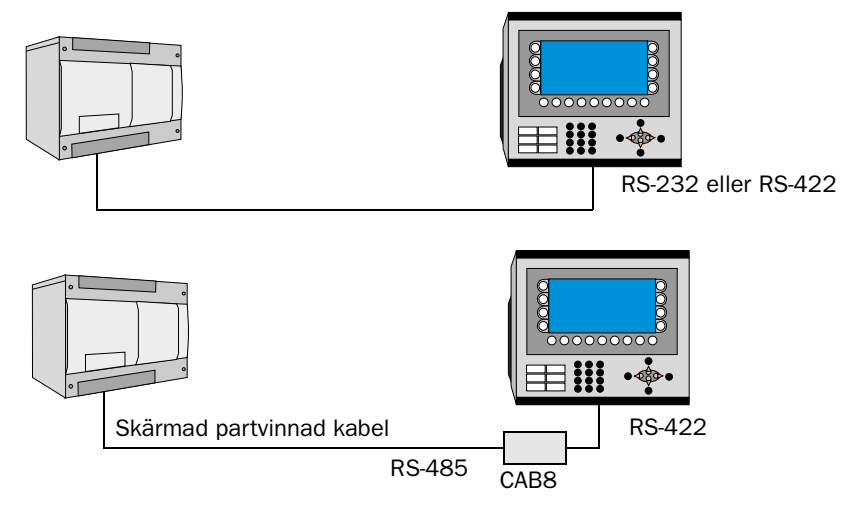

Point-to-point anslutningen kan göras antingen via RS-422 porten på terminalen tillsammans med adaptern CAB8 och en skärmad partvinnad kabel eller via RS-232 eller RS-422 porten på terminalen. För kabelkonfiguration hänvisas till manualen för aktuellt PLC-system.

#### Multidrop-anslutning

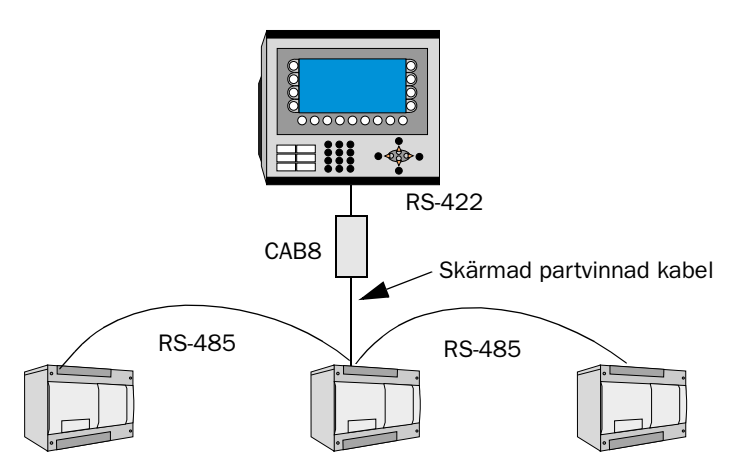

Terminalen ansluts till ett RS-485-nätverk via adaptern CAB8 som ansluts till RS-422 porten på terminalen via en skärmad partvinnad kabel.

CAB8 är en standard adapter som kan beställas från Beijer Electronics.

#### Ethernet-anslutning

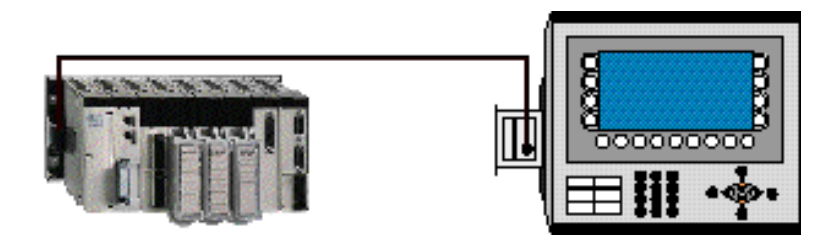

För att ansluta terminalerna till Ethernet via TCP/IP behövs ett av E-seriens Ethernet expansionkort, IFC ETTP eller IFC ETCX. IFC ETTP används för anslutning via partvinnad kabel (partvinnad CAT5 kabel med RJ45 kontakter, skärmad eller inte skärmad) och IFC ETCX används för anslutning via koaxial kabel (RG58). Anslutningen till ett expansionskort sker enligt bilden. I övrigt gäller Ethernet standard vid anslutning i nätverk. För utförligare information hänvisas till manualerna för PLCsystemet och för operatörsterminalerna i E-serien samt installationsmanualen för expansionskorten IFC ETTP och IFC ETCX.

Expansionskorten IFC ETTP och IFC ETCX är standardprodukter som kan beställas från Beijer Electronics.

För mer information om inställningar i PLC-systemet, kabelspecifikationer och information om hur PLC-systemet ansluts till terminalen hänvisas till manualen för aktuellt system.

## 4 Adressering

Terminalen kan hantera följande datatyper i PLC-systemet. Beroende på vilka adresseringsinställningar som gjorts under **Addressing** i **Driver Configuration**, **Periperals** i **Setup** menyn, se kapitel 3.2 *Kommunikationsinställning*, är adressområdena olika.

Startadress: 0<br>Max. adress: 9999 Max. adress:<br>Format: Decimal

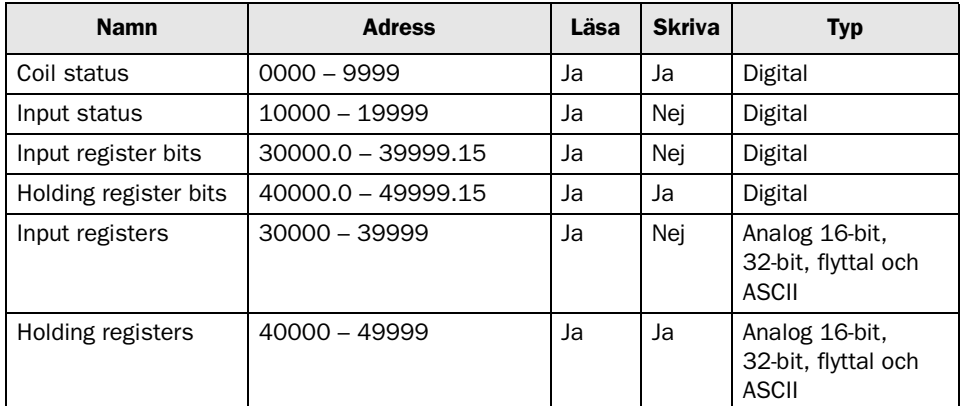

Startadress: 0<br>Max. adress: 65535 Max. adress:<br>Format:

Decimal

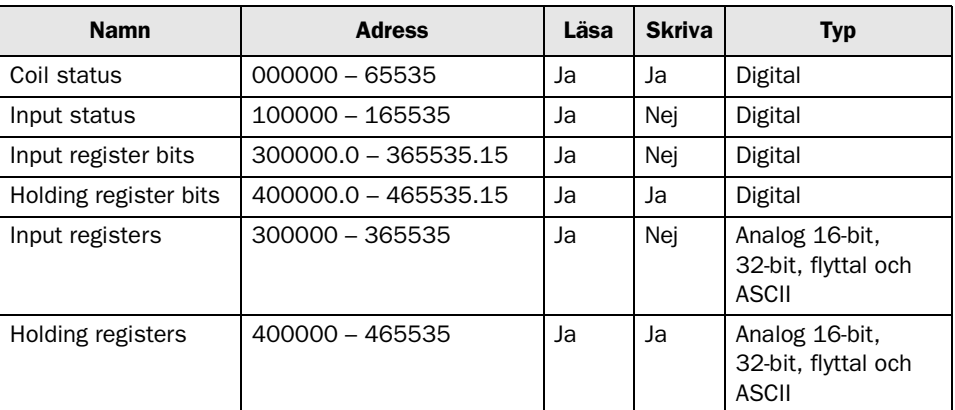

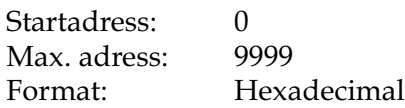

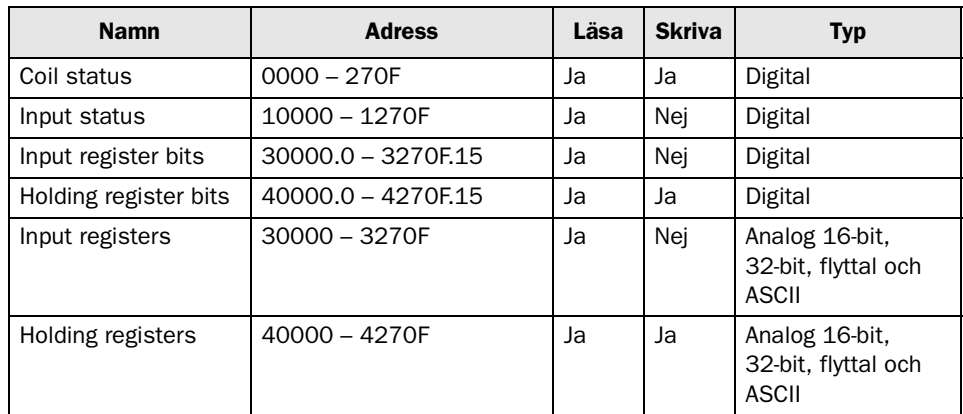

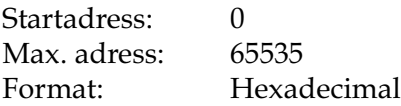

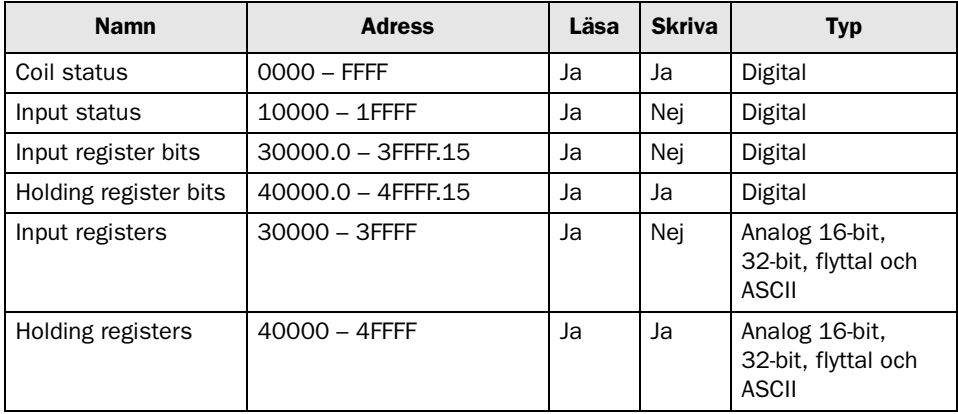

Då parametern StartAddress ändras från 0 till 1 ändras endast startadressen, t ex.

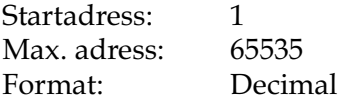

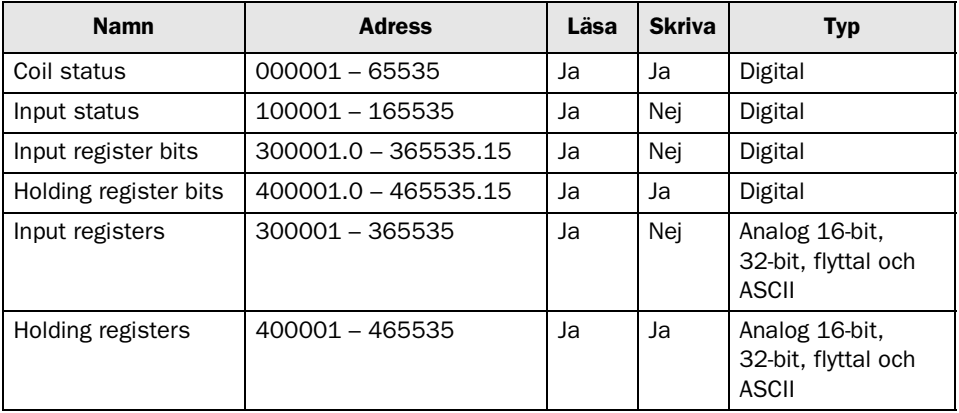

## 4.1 Controller klocka

Drivrutinen stöder användning av klockan i PLC-systemet, vilket innebär att klockan i PLC-systemet kan användas i terminalen.

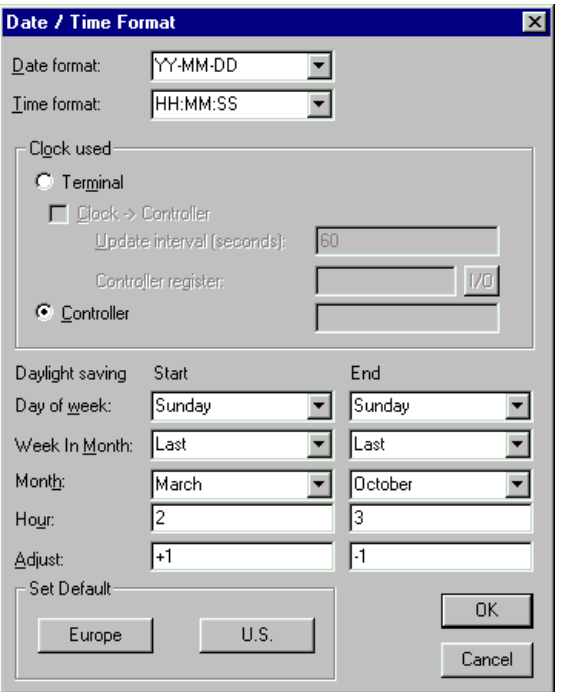

I Setup menyn under **Date/Time Format** väljs Controller om klockan i PLC-systemet skall användas i terminalen.

Under **Driver configuration**, **Peripherals** i **Setup** menyn anges enhet i PLC-systemet där klockan kan hämtas. Se även avsnittet *Kommunikationsinställning*" i kapitel 3.2.

### Klockdrift i Modicon

Drivrutinen stöder Klockdrift i Modicon. För mer information om klockdrift i Modicon hänvisas till Modicons manual.

#### Datum/Tid på dagen

Funktionen finns endast i applikationer där terminaler ur E-serien används eftersom programmeringsspråket IEC redan har ett eget tidssystem. Genom att kryssa i rutan för **Date/Time or day** kan de första åtta 4xregister som visas i textrutan skrivas in via scrollbar. Åtta register är reserverade för datum/tid på dagen. Använd dialogen **Set Controller's Time of Day Clock** för att göra inställningar för datum och tid. Datum och tid data har följande format (U.S.).

4XXXX Kontrollregister

- Bit 1 (MSB)1 = Sätt klockvärden
- Bit 2 1 = Läs klockvärden
- Bit  $3 \t1 =$  Klar
- $Bit 4 = Felbit$

När kommandon tas emot från terminalen behöver endast bit 1 och 2 modifieras (sätt och läs). Modicon PLC-system uppdaterar klar- och felbitarna automatiskt.

#### **Bithantering**

Analoga värden visas i kontrollregister under tiden klockvärden läses och skrives. Under läsning är värdet i klockregistret 24576. Under skrivning (inställning) är värdet i klockregistret 8192. I båda fallen är klar-biten aktiv.

```
4XXXX+1 veckodag (1-7 där 1=söndag)
4XXXX+2 månad (1-12)
4XXXX+3 dag (1-31)
4XXXX+4 år (00-99)
4XXXX+5 timmar (0-23)
4XXXX+6 minuter (0-59)
4XXXX+7 sekunder (0-59)
```
Dubbelallokering av en adress ger felmeddelanden då dialogrutan avslutas med OK.

### 4.2 Transparent mode support

Transparent mode-kommunikation stöds ej om protokollet Modbus Master TCP används.

Drivrutinen stöder Transparent mode kommunikation. I transparent mode kan programmerings-/skrivarporten på terminalen användas för att ansluta ytterligare parallellt arbetande enheter mot PLC-systemet. Dessa enheter kan vara terminaler eller en persondator med t.ex. programmeringsverktyget för PLC-systemet eller ett överordnat operatörssystem. I menyn **Setup** ställs **skrivarparametrarna** in under menyvalet **Peripherals**. För mer information om Transparent mode kommunikation hänvisas till manualen för E-serien.

### 4.3 Adressering för No protocol mode

Terminalen kan används som kommunikationsgränssnitt (**No protocol mode**). No protocol mode används för att koppla ihop olika PLC-system eller ansluta externa enheter som t ex streckkodsläsare eller våginstrument till PLC-systemet. PLC-systemet kontrollerar vad som ska sändas till kommunikationsporten. Data som kommer in på kommunikationsporten skrivs ner i PLC-register. Kommunikationen sker med överföring av dataregisterarea.

Ktrl reg 0 och Ktrl reg 2 i No protocol mode innehåller adresser till sändning- resp mottagningsbuffert. 16-bitars register i Modbus har adresser från 40000 och framåt men adressen skrivs inte in på det viset. Vill man t ex låta sändningbufferten börja på adress 40456 så skrivs 456 in i Ktrl reg 0.

Detta gäller även PLC-styrda recept.

För utförligare beskrivning av No protocol mode hänvisas till manualen för E-seriens operatörsterminaler.

# 5 Effektiv kommunikation

För att göra kommunikationen mellan terminalen och PLC-systemet snabb och effektiv bör följande noteras om hur signalerna läses och vad som kan göras för att optimera detta.

## 5.1 Signaler som påverkar kommunikationstiden

Det är endast signalerna till objekten i aktuellt block som läses kontinuerligt. Signalerna till objekten i de andra blocken läses inte och antalet block påverkar därför inte kommuniktionstiden.

Förutom signalerna till objekten det i aktuella blocket, läser terminalen hela tiden följande signaler från PLC-systemet:

Display signaler Blockutskriftsignaler LED register Larmsignaler Fjärrkvittering till larm och larmgrupper Login signal Logout signal Trendregister vid samplingspunkterna Register till stapelobjekten om min/max indikatorer används New displayregistret Summerregistret Registret som styr bakrundsbelysningen Kontrollblocket för markören Kontrollblocket för recept i PLC-systemet Indexregistret till biblioteket Indexregister Registren till PLC-klockan om PLC-klockan används i terminalen Signalen som styr radering av larmlistan Kontrollregistret för No protocol Kontrollsignalen som styr om No protocol skall vara aktivt

### Signaler som inte påverkar kommunikationstiden

Följande signaler påverkar inte kommunikationstiden:

- Signaler kopplade till funktionstangenterna
- Tidkanalerna
- Objekt i larmtexter

## 5.2 Hur kommunikationen kan göras effektivare

#### Gruppera PLC-signalerna i en följd

Signalerna från PLC systemet läses snabbast om signalerna i listan ovan är i en följd. Till exempel om 100 signaler är definierade, läses dessa snabbast om de grupperas, till exempel M0.0-M11.7. Om signalerna sprides ut (t ex I0.4, Q30.0, T45.3 etc.) går uppdateringen långsammare.

#### Effektiva blockbyten

Blockbyte sker effektivast via blockhoppsfunktionen på funktionstangenterna eller via hoppobjekt. "Display signals" i blockhuvudet bör endast användas då PLC-systemet skall tvinga fram ett annat block. Skall PLC-systemet byta bild kan även "New Display" -registret användas. Det belastar inte kommunikationen lika mycket som ett större antal "Display signals".

#### Använd klockan i terminalen

Används terminalklockan belastas kommunikationen eftersom PLCsystemets klockregister måste läsas upp till terminalen. Nerladdningen av terminalklockan till PLC-systemet belastar också.

Intervallet mellan nerladdningarna bör därför vara så långt som möjligt.

#### Packning av signaler

När signalerna skall överföras mellan terminalen och PLC-systemet, överförs inte alla signalerna samtidigt. De delas istället in i paket med ett antal signaler i varje. För att minska antalet paket som skall överföras och för att göra kommunikationen snabbare måste man ta hänsyn till detta. Antalet signaler i varje paket beror på drivrutinen. I Modbus Master ASCII/RTU drivrutinen är antalet 60 st för analoga signaler och 200 för digitala signaler.

För att göra kommunikation så snabb som möjligt måste antalet paket minimeras. Signaler i en följd behöver ett minimalt antal paket men det är kanske inte alltid nödvändigt. I sådana fall blir det sk glapp mellan två signaler. Glappet är det maximala avståndet mellan två signaler där de fortfarande kan hållas inom samma paket.

Glappet beror på vilken drivrutin som används. I Modbus Master ASCII/ RTU drivrutin är antalet 20 för analoga signaler och 40 för digitala signaler.

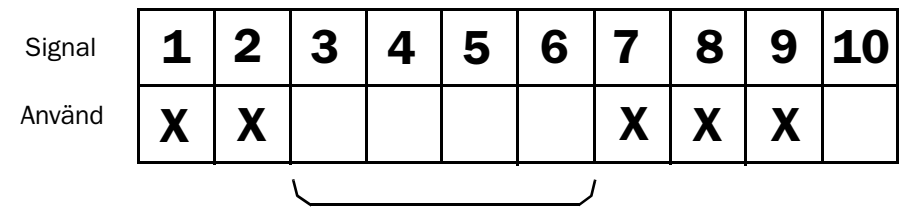

**Glapp** 

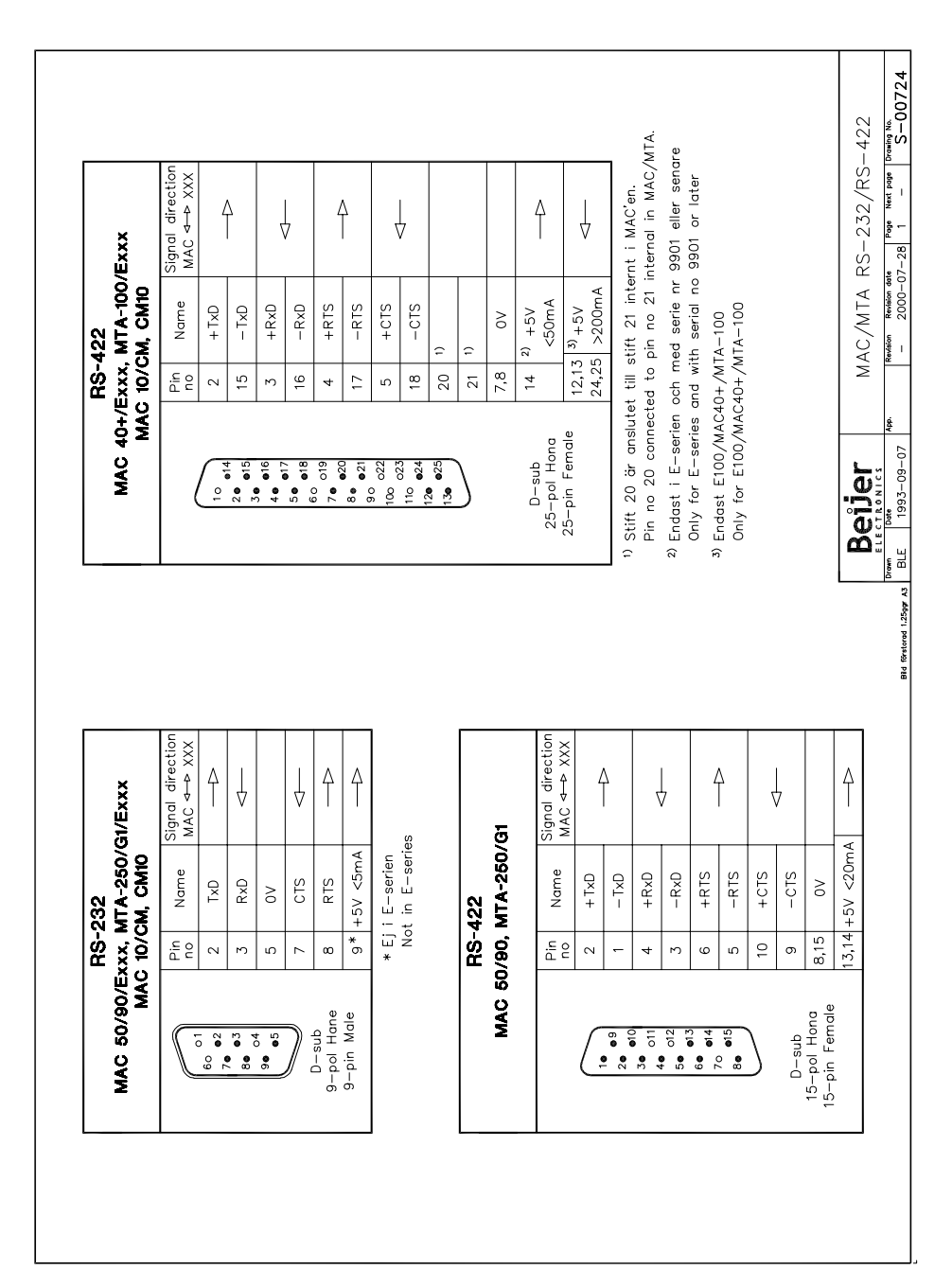

# 6 Ritningar

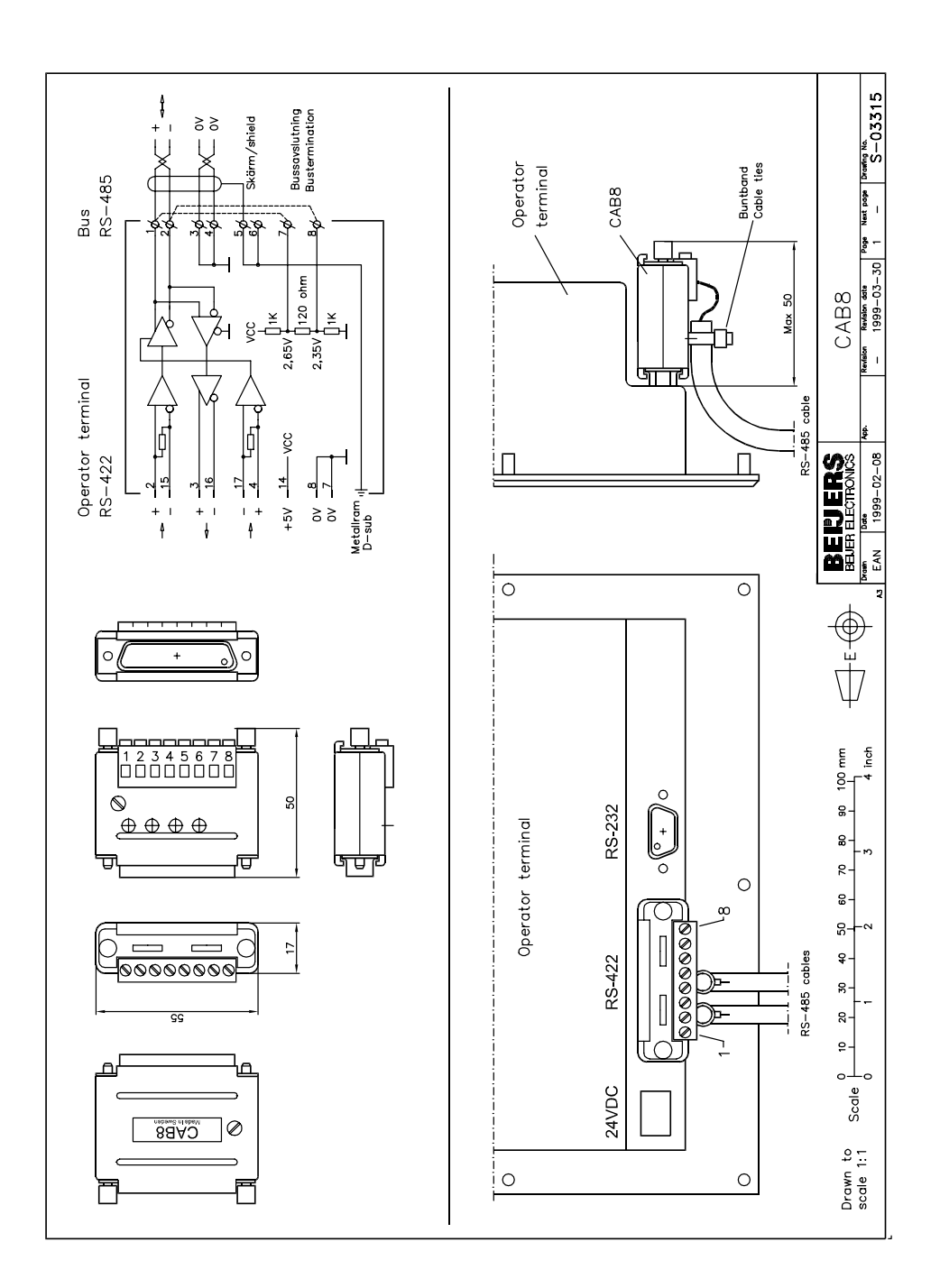

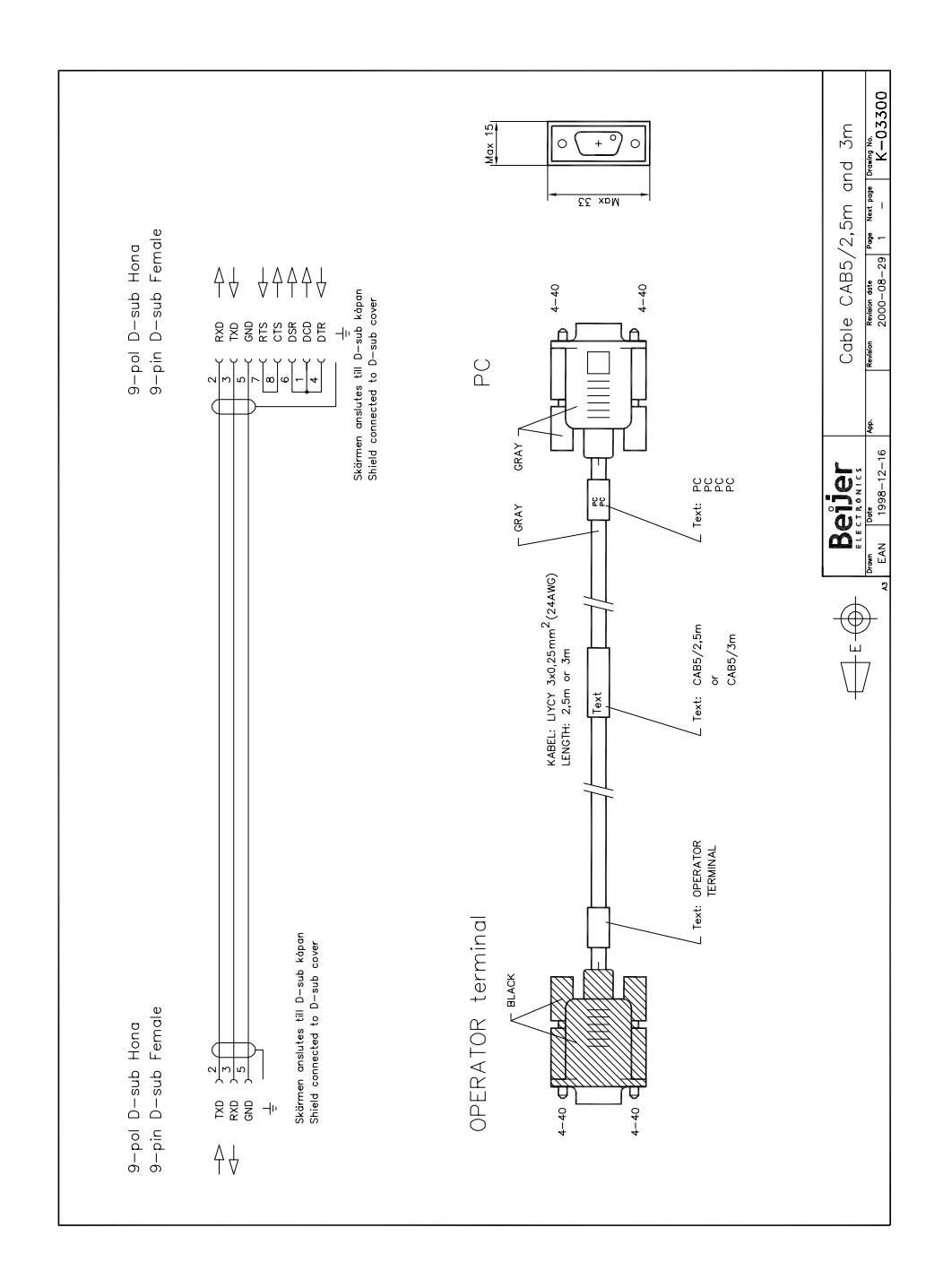

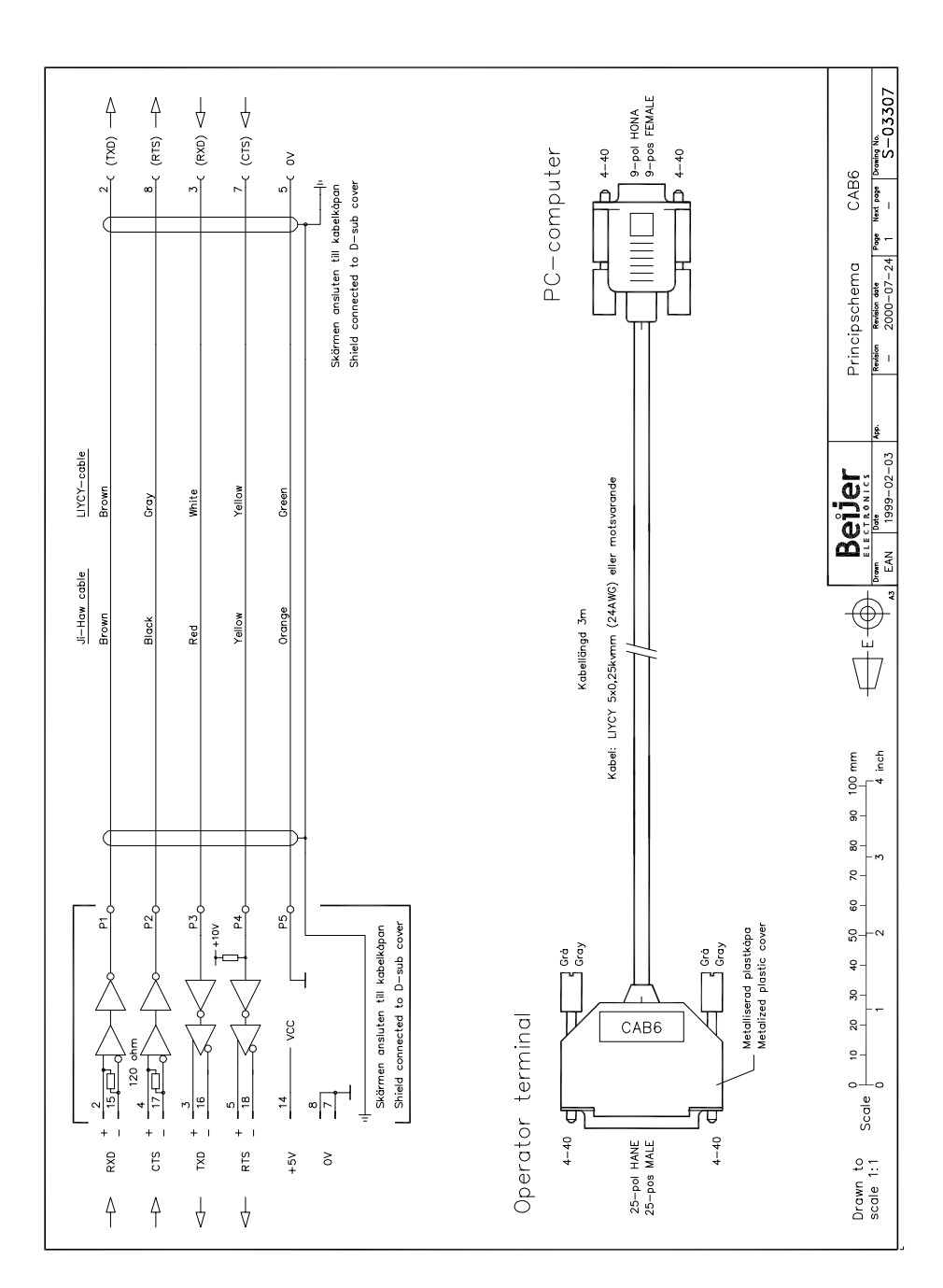

# 7 Appendix

## 7.1 Felmeddelanden

Felmeddelanden i drivrutinen. Felmeddelanden visas på terminalens display.

### Modbus Master ASCII eller RTU

Felmeddelanden då protokollen Modbus Master ASCII eller RTU används:

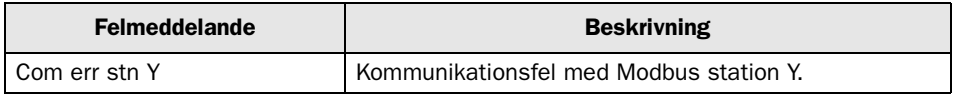

### Modbus Master TCP

Felmeddelanden då protokollet Modbus Master TCP används:

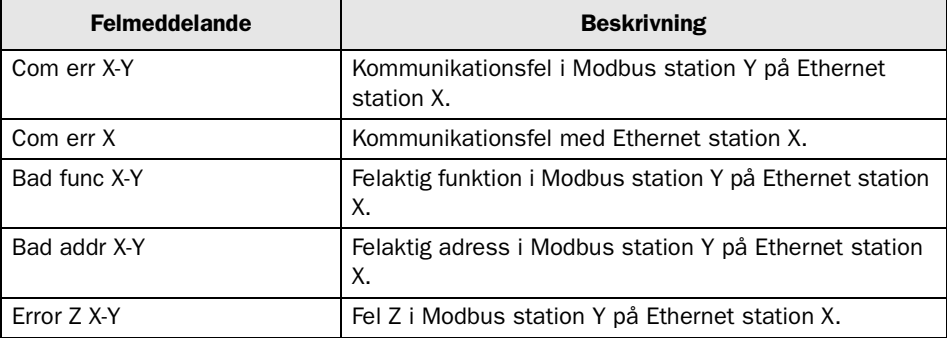